# Correo electrónico

Email es una solución de comunicación todo en uno basada en la nube adecuada para la entrega de mensajes transaccionales y de marketing. Use el correo electrónico para crear correos electrónicos enriquecidos, personalizados y receptivos utilizando el editor de correo electrónico de arrastrar y soltar fácil de usar.

La mensajería de correo electrónico es una forma sencilla de comunicación unidireccional ad-hoc, o una gestión de plantillas más avanzada, envío programado o flujos de comunicación para uno a uno y uno a muchos.

Esta solución incluye informes, que le permiten crear informes sobre estadísticas básicas, como tasas de apertura, tasas de clics y más. El envío de correos electrónicos se realiza a través de la interfaz web, HTTP API o SMTP.

## Características

## *Editor de diseño enriquecido*

Use el editor de correo electrónico de arrastrar y soltar para crear fácilmente correos electrónicos atractivos. Agregue botones, imágenes, HTML. Ajuste los diseños y el estilo. Y personalice y obtenga una vista previa de los correos electrónicos para cualquier dispositivo.

## *Plantillas*

Cree plantillas y utilícelas tantas veces como sea necesario para ahorrar tiempo y mantener la coherencia. El editor admite la creación de plantillas enriquecidas en la interfaz de usuario o mediante HTML, y las envía a través de la interfaz web o la API.

#### *Personalización*

Personalice sin problemas los correos electrónicos para cada uno de sus clientes utilizando atributos y marcadores de posición. Envíe contenido dinámico utilizando las ayudas del controlador dentro de su contenido HTML y defina parámetros de marcador de posición.

## *Flujos de viaje*

Utilice el generador de flujo visual para crear recorridos rápidamente y reutilícelos en cualquier momento para campañas recurrentes. Defina recorridos de clientes específicos y active envíos en función de ciertos eventos en el momento adecuado.

## *Administrar Suscripciones*

Administre las suscripciones automáticamente usando la función de pie de página incorporada. Los contactos dados de baja se detectan automáticamente y se mueven a listas específicas para que ya no se incluyan en las campañas.

## *Seguimiento*

Recopile información sobre la calidad del servicio y la participación del cliente mediante el seguimiento de varios eventos. Capture estadísticas de entrega, tasas de rebote, informes de spam, clics en enlaces, aperturas y cancelaciones de suscripción.

## Especificaciones técnicas

Aquí puede ver una descripción general de alto nivel de todos los componentes incluidos en el proceso de conectar el correo electrónico de su empresa a Isyscol y enviar comunicaciones por correo electrónico.

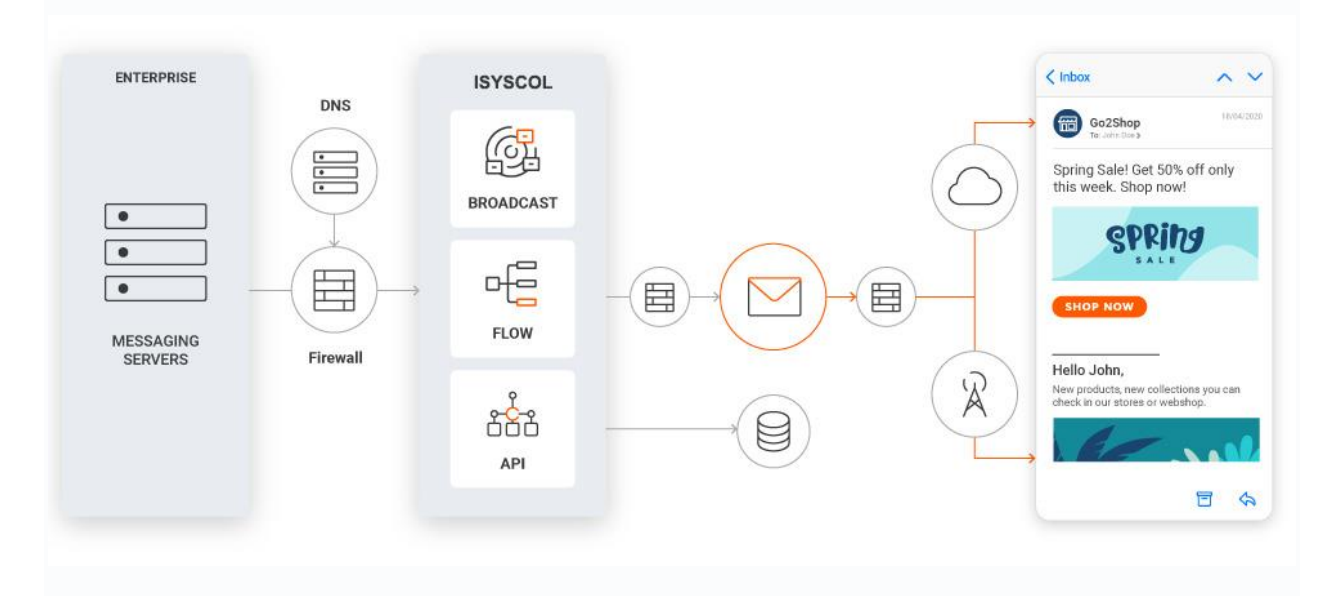

Para poder enviar correos electrónicos a través de la plataforma, deberá elegir un método adecuado al establecer una conexión.

API HTTP : se utiliza para enviar correos electrónicos transaccionales, pero en algunos casos también para el tráfico de marketing. Con la API HTTP, puede configurar una conexión rápidamente y comenzar a enviar y rastrear. También puede administrar los envíos a través de la API HTTP de envío de correo electrónico de Isyscol.

API SMTP : esta es una conexión más simple para configurar y solucionar problemas en comparación con la API HTTP, sin embargo, se usa únicamente para el tráfico transaccional.

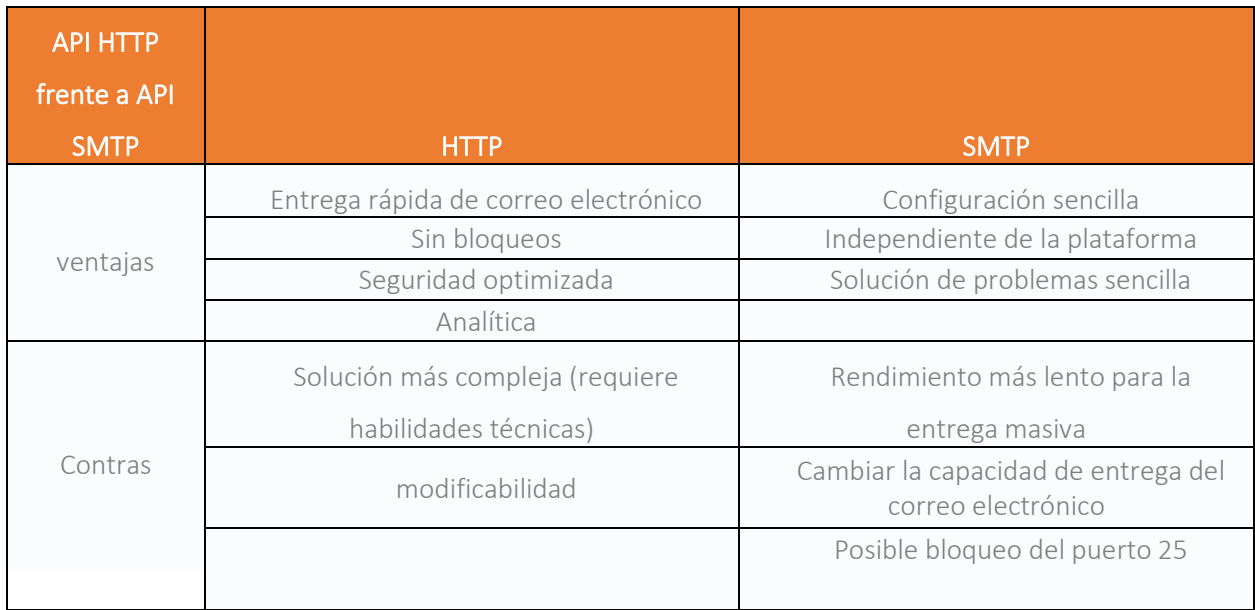

Si está enviando tráfico promocional habiendo configurado una conexión a través de la interfaz web, asegúrese de usar el editor de correo electrónico para crear, optimizar, administrar y rastrear el tráfico promocional.

### Configurar un dominio

Usted deberá configurar un dominio o subdominio con el que enviará correos electrónicos. Ese dominio será la dirección que aparece en el campo De para sus destinatarios. Si tiene un dominio existente, se recomienda utilizar un subdominio. Esto es para minimizar el impacto potencial que otro tráfico podría tener en su dominio principal. Tenga en cuenta que aún podrá enviar correos electrónicos como el dominio principal cuando use un subdominio.

#### Verifica tu dominio de remitente

Para verificar su dominio de remitente, agrega los registros DNS a su proveedor de alojamiento y espera la propagación de registros dentro del DNS. Tenga en cuenta que la propagación puede tardar hasta 48 horas. Una vez que se propaguen los registros, su dominio de remitente se verá como verificado y estará listo para su uso.

#### Registros DNS de correo electrónico

Los registros TXT se aplican automáticamente en su dominio.

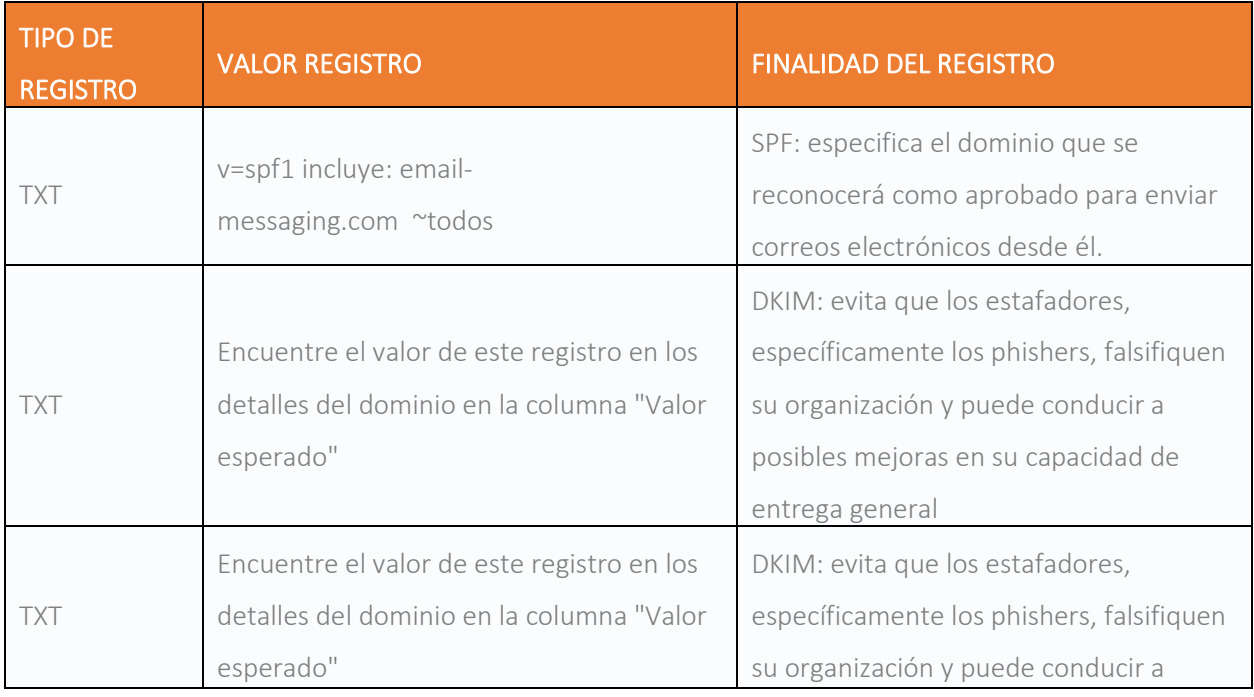

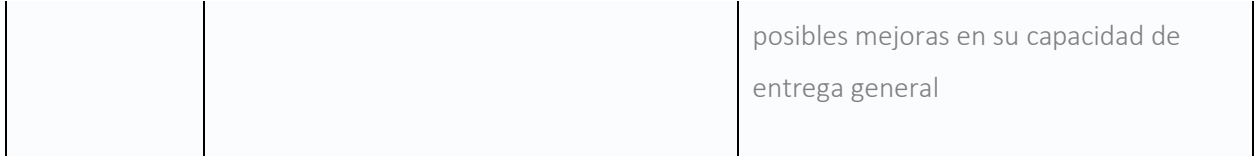

También se aplican tres registros a la configuración de su dominio que garantizan una mejor capacidad de entrega.

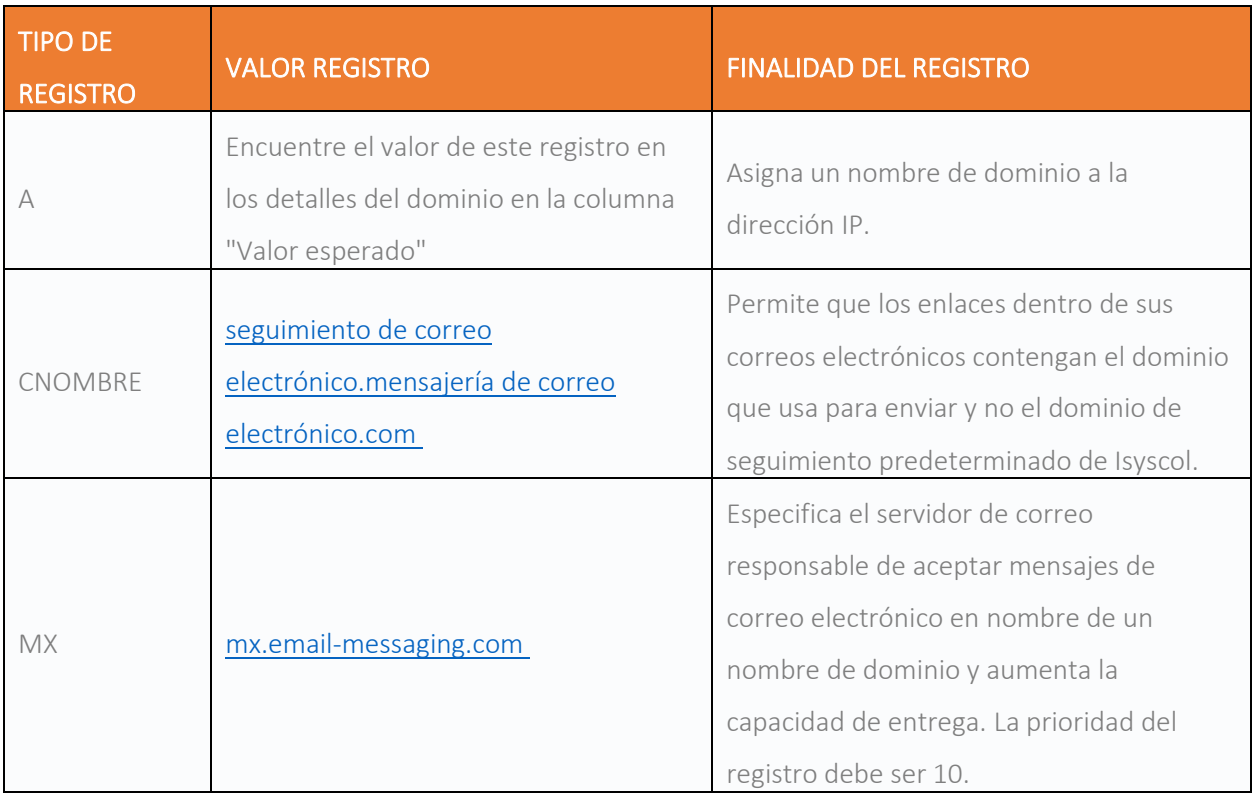

Una vez que se hayan propagado los registros TXT obligatorios, estará listo para enviar y probar correos electrónicos.

ISYSCOL le notificará por correo electrónico una vez que se cambien los registros DNS y uNa vez que su dominio esté verificado y listo para usar.

Ahora que ha configurado su(s) dominio(s) y/o subdominio(s) de remitente, es hora de pasar a las Recomendaciones de capacidad de entrega para asegurarse de que está al día con las mejores prácticas al usar el correo electrónico como su canal de comunicación.

Esto lo protege de los detectores de spam y construye su reputación para ser un remitente de correo electrónico confiable.

#### Recomendaciones de capacidad de entrega

El objetivo principal de cualquier campaña de marketing por correo electrónico es impulsar el compromiso y la retención del cliente, mientras se mejora continuamente el ROI. Muchos factores intervienen en la implementación de campañas de correo electrónico exitosas, y esta sección tiene como objetivo resaltar tantos como sea posible para ayudarlo a obtener mejores resultados.

La capacidad de entrega del correo electrónico o la ubicación en la bandeja de entrada se refiere a la cantidad de mensajes que fueron aceptados por los ISP, independientemente de si los mensajes se colocaron en la bandeja de entrada o en la carpeta de correo no deseado. Es esencialmente el porcentaje de correos electrónicos que no rebotaron.

La capacidad de entrega sigue siendo un factor importante en las campañas de correo electrónico para poder generar ingresos, sus correos electrónicos primero deben entregarse en las bandejas de entrada de sus suscriptores. Si por alguna razón no se entregan, el contenido del correo electrónico no tendrá la oportunidad de verse, hacer clic o generar resultados para su negocio.

Antes de entrar en las mejores prácticas sobre cómo mejorar la capacidad de entrega del correo electrónico, es importante comprender primero las funciones y la importancia de los filtros de spam.

Cuando presiona enviar, sus correos electrónicos viajan a través de un conjunto de filtros de embudo antes de llegar a los destinatarios previstos. Uno de los pasos críticos del embudo es evitar ser desviado a la carpeta de spam.

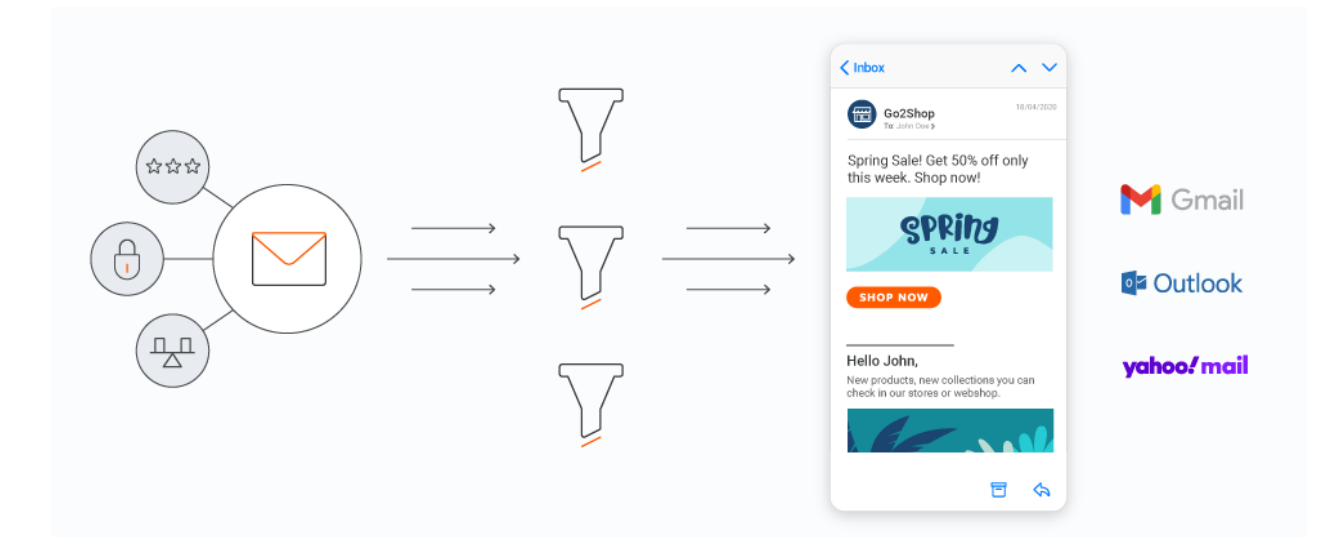

Los proveedores de ISP como Gmail, Outlook y Yahoo Mail utilizan métodos avanzados de filtrado de spam para proteger a sus usuarios y servicios de correo contra la explotación. Estos filtros de correo no deseado actúan como la primera línea de defensa, analizan los correos electrónicos entrantes y permiten que los buenos lleguen a la bandeja de entrada mientras filtran los malos en la carpeta de correo no deseado o los rechazan por completo.

Para ayudarlo a mejorar la capacidad de entrega de su correo electrónico y, en última instancia, obtener más aperturas y clics, siga la guía a continuación en estas recomendaciones de capacidad de entrega para mejorar el rendimiento de la capacidad de entrega.

## IP dedicadas

La reputación de su dirección IP, el dominio y la dirección de correo electrónico juegan un papel importante para que su correo electrónico llegue a las bandejas de entrada de sus clientes. Cada mensaje que rebota o que se reporta como spam cuenta contra la reputación de la IP de origen. Esto afecta la capacidad de entrega del correo electrónico y crea problemas para futuros mensajes de esa IP o hace que se bloqueen por completo.

Los dominios y las direcciones IP con buena reputación tienen una tasa de entrega más alta, por lo que crear y mantener una buena reputación es fundamental para el éxito de su correo electrónico.

#### Calentamiento de IP/Dominio

Antes de comenzar a usar su IP dedicada/compartida para enviar a toda su base de suscriptores, se recomienda hacer un calentamiento de IP mediante el envío de correos electrónicos en incrementos.

Como práctica recomendada, enviar campañas de correo electrónico utilizando una IP dedicada requiere un volumen constante y saludable. Si usa una IP dedicada y envía volúmenes inconsistentes, con caídas y picos, corre el riesgo de ser clasificado como un spammer.

En Isyscol, ofrecemos direcciones IP dedicadas a remitentes de gran volumen. Nuestro equipo dedicado también ayuda con el calentamiento automatizado de IP dedicada mediante la creación de lotes de envío incrementados a sus destinatarios para ayudarlo a ganarse la confianza de los ISP.

#### Separación de subdominios de campaña

Si envía tanto correos electrónicos transaccionales (como restablecimientos de contraseña y confirmaciones de pedidos) como de marketing (promociones especiales, contenido de marketing) desde un dominio, no tiene una manera eficiente de asegurarse de que los correos electrónicos críticos específicos del cliente lleguen a las bandejas de entrada, y si se ven afectados por correos electrónicos promocionales que podrían estar experimentando una menor participación.

Gmail recomienda separar sus direcciones IP según la función para ayudar a garantizar que su correo reciba la mejor entrega posible.

Un dominio es exclusivo de su sitio web, por ejemplo, isyscol.com. Un subdominio es el hijo de ese dominio principal, identificado por un prefijo que indica que es una subsección distinta del dominio más grande.

Los subdominios tienen una reputación separada de los dominios principales. Esto significa que si alguien de su empresa envió una campaña de marketing sin el enlace para cancelar la suscripción y un destinatario se quejó, su dominio principal estará protegido contra las quejas y su reputación permanecerá intacta.

Una vez que haya decidido cuál debe ser su subdominio, puede poner cualquier cosa antes del símbolo @ en sus direcciones de correo electrónico, como:

- cliente@experiencia.empresa.com
- marketing@promociones.empresa.com
- support@cliente.empresa.com

#### Autenticación

La autenticación ayuda a identificar la propiedad de un dominio de correo y ayuda a protegerse de los spammers y phishers que continúan usando el correo electrónico para distribuir mensajes dañinos.

Al habilitar el marco de política del remitente (SPF) y el correo identificado con claves de dominio (DKIM), está verificando su reputación de remitente que demuestra a los ISP que es el propietario del dominio.

Es probable que los correos electrónicos que no estén correctamente autenticados tengan problemas de entrega y terminen en la bandeja de correo no deseado o no se entreguen.

Una vez autenticado con SPF y DKIM, deberá crear un registro DMARC para su correo electrónico para asegurarse de que su correo electrónico se autentique correctamente y brinde advertencias sobre fallas de autenticación y actividades fraudulentas.

## Puntuaciones del remitente

Los proveedores de ISP como Gmail, Outlook, Yahoo Mail, utilizan métodos avanzados de spam para proteger a sus usuarios y servicios de correo de la explotación. Estos filtros de correo no deseado actúan como la primera línea de defensa, analizan los correos electrónicos entrantes y permiten que los buenos lleguen a la bandeja de entrada mientras filtran los malos en la carpeta de correo no deseado (o los rechazan por completo).

El filtro de spam de correo electrónico de Isyscol compara el contenido de su correo electrónico con su lista de reglas y algoritmos predefinidos para determinar si el mensaje es spam antes de que pueda enviar correos electrónicos a través de la interfaz web. A un acierto en cualquiera de los criterios se le asigna una puntuación, que luego se utiliza para calcular una puntuación combinada denominada puntuación de spam de correo electrónico.

#### Métricas de reputación

Los ISP han declarado que analizan cuántos correos electrónicos se abren y cuántos se eliminan sin abrirse como un factor en sus decisiones de filtrado de spam. Esto tiene un efecto significativo en la ubicación de su bandeja de entrada y afecta las campañas de correo electrónico marcadas incorrectamente como spam. Según ReturnPath, alrededor del 21% de los correos electrónicos basados en permisos enviados por vendedores de correo electrónico legítimos terminan en carpetas de correo no deseado.

- Tasa de quejas de suscriptores : cuando sus usuarios presionan el botón "Marcar como spam", los proveedores de ISP reciben una notificación. Tenga en cuenta su puntuación de spam, porque incluso los remitentes con una pequeña cantidad de quejas son bloqueados automáticamente por los proveedores de buzones.
- Listas de bloqueo : las listas de bloqueo son listas de dominios de remitentes (por ejemplo, sudominio.com) y servidores, o direcciones IP que han sido detectadas enviando spam por correo electrónico. Si envía un correo electrónico desde un servidor o dominio bloqueado, es probable que acabe en el correo no deseado o que no llegue en absoluto.
- Trampas de spam : identifique cómo se recopilan los datos de sus suscriptores en todos los puntos de contacto digitales y asegúrese de tener pruebas de todas las suscripciones. Elimine cualquier dirección de correo electrónico de terceros o comprada de su lista.
- Tasa de rebote : un rebote significa que su suscriptor no recibió el correo electrónico que quería que viera. Esto sucede cuando un correo electrónico no se puede enviar a una dirección de correo electrónico receptora. El punto de referencia para los rebotes debe ser de alrededor del 2 %; cualquier valor superior merece su atención. Si su tasa de rebote es de alrededor del 5-10% en promedio, esto significa que hay problemas importantes con su lista y

necesita investigar más a fondo. Continúe con esta sección para obtener más información sobre las tasas de rebote.

#### Trampas de spam

Los ISP y los grupos antispam utilizan las trampas de spam como una herramienta de gestión de fraudes para encontrar personas que envían a listas desactualizadas o listas que no tienen permiso para enviar para bloquear sus correos electrónicos.

Las trampas de spam se ven como direcciones de correo electrónico normales y, a menudo, se crean a partir de cuentas de correo electrónico antiguas que sus propietarios originales ya no usan. Colocan la dirección en Internet donde las personas o los robots que recopilan direcciones de correo electrónico de forma ilegítima las encontrarán.

Las direcciones de correo electrónico recopiladas de esta manera generalmente se comparten con otros spammers o se agregan a listas de correo masivo que se venden a personas que pueden no comprender las consecuencias de enviar correos electrónicos a personas sin su permiso.

Si una dirección de trampa de spam termina en una de sus listas de suscriptores y usted envía a esa lista, se llama "golpear una trampa de spam". Esto significa que usted es inmediatamente marcado y bloqueado.

Puede evitar esto utilizando la validación de correo electrónico para verificar su lista de correo electrónico de suscriptor.

## Tasas de rebote

Las campañas de correo electrónico exitosas dependen de correos electrónicos de buena calidad. Las tasas de rebote son una forma importante de saber si los usuarios interactúan con sus campañas de correo electrónico. Un rebote de correo electrónico ocurre cuando el servidor de correo electrónico

receptor rechaza un mensaje de correo electrónico y, por lo tanto, no se entrega al destinatario previsto.

Se pueden asignar dos tipos de estado de error a los correos electrónicos devueltos:

- Los correos electrónicos rebotados son fallas permanentes en la entrega, por ejemplo, debido a una dirección de correo electrónico no válida
- Los correos electrónicos caídos son fallas temporales de entrega, por ejemplo, debido a que la bandeja de entrada del destinatario está llena, ambas según las condiciones del servidor de correo del destinatario.

La tasa de rebote es el porcentaje de correos electrónicos rebotados de todos los correos electrónicos enviados durante una ventana de tiempo. La ventana de tiempo puede ser horaria, diaria y mensual.

La fórmula para calcular la tasa de rebote es la siguiente:

Número de correos electrónicos rebotados en la ventana de tiempo

Número de correos electrónicos enviados con estados finales en la ventana de tiempo

Cuando se rebota un correo electrónico, se envía un error desde el servidor de correo electrónico receptor. Los siguientes códigos de error afectan el cálculo de la tasa de rebote:

- 6006 EC\_INVALID\_EMAIL\_ADDRESS
- 6012 EC\_HARD\_BOUNCE
- 6009 EC\_MAILBOX\_NO DISPONIBLE

Cuando la tasa de rebote supere el 3%, primero recibirá una notificación de advertencia.

Cuando la tasa de rebote supere el 5%, el remitente registrado se desactivará, lo que significa que no se podrán enviar más correos electrónicos. Luego se le informará sobre su dominio deshabilitado y el dominio bloqueado se mostrará en rojo. La notificación indicará:

- porcentaje de tasa de rebote
- fecha del bloqueo
- hora del bloqueo

También recibirá pasos sobre cómo mejorar la capacidad de entrega.

Después de 24 horas, su dominio se habilitará automáticamente nuevamente.

Si bien siempre es posible enviar tráfico incorrecto y no rastrearlo, los dominios de destinatarios (ISP) toman nota de todo el tráfico entrante. En última instancia, su tasa de rebote es indicativa de una lista saludable. Cuanto mayor sea la tasa de rebote, más ISP lo identificarán como un remitente deficiente, lo que dará como resultado que más de sus correos electrónicos se desvíen a la carpeta de correo no deseado o incluso que no se entreguen a los destinatarios.

Todas estas acciones pueden conducir a una lista de bloqueo de IP, lo que pone en riesgo tanto sus recursos como los de Isyscol.

Para evitar la lista de bloqueo de IP, es importante prestar atención a cualquier posible bloqueo de la tasa de rebote que pueda ocurrir en su dominio. Además, debe aplicar buenas prácticas de envío, incluidos los siguientes consejos:

- Solo envíe correos electrónicos a los contactos que se hayan suscrito a sus correos electrónicos
- Nunca envíe correos electrónicos a contactos extraídos de sitios web, fuentes de terceros o listas de contactos compradas
- Limpie sus listas de correo electrónico regularmente
- Valida las direcciones de correo electrónico de tus nuevos suscriptores
- Respeta a las personas que se dan de baja, no les hagas retargeting
- Evite un aumento drástico en los volúmenes de correo
- Asegúrese de que el contenido de su correo electrónico esté limpio

#### Limpieza interna

Los especialistas en marketing ya saben que las líneas de asunto astutas y el contenido bien seleccionado no solo obligan a los usuarios a hacer clic y leer los correos electrónicos, sino que también ayudan a destacarse en una bandeja de entrada llena de gente.

Los filtros de spam también miran la línea de asunto, el preencabezado y el contenido del cuerpo. Uno de los aspectos que busca un filtro de spam es si el correo electrónico está en HTML, si incluye algún código HTML no compatible, como secuencias de comandos y formularios, si hay imágenes incrustadas junto con errores de formato y codificación.

El contenido se analiza en busca de palabras clave y frases que activan el filtrado de spam. Usted tiene control sobre lo que ingresa en su correo electrónico, así que asegúrese de ejecutar una verificación de spam antes de presionar enviar.

Estas son algunas de las causas y frases más comunes que debe evitar al enviar correos electrónicos que se ha demostrado que activan los filtros de correo no deseado:

- Un correo electrónico completo compuesto de letras mayúsculas
- Mayúsculas frecuentes y aleatorias
- Puntuación excesiva, especialmente "\$" y "!"
- Espaciado extraño o cantidades excesivas de espacio en blanco
- mala ortografía
- Variaciones frecuentes en el color y tamaño del texto
- Líneas de asunto tipo estafa
- "Elimina tu deuda"
- "Sin riesgo"
- "¡¡¡GRATIS!!!"

#### Preferencias del suscriptor

Una de las mejores maneras de generar confianza con sus suscriptores es permitirles decidir por qué canales prefieren ser contactados (SMS , notificaciones de aplicaciones , correo electrónico, etc.), qué temas les interesan, los tipos de mensajes preferidos, y la frecuencia de la comunicación.

Para cumplir con la ley y garantizar que sus correos electrónicos lleguen a sus destinatarios, es imperativo incluir un enlace para darse de baja en sus campañas de correo electrónico. Como proveedor de servicios de correo electrónico, los ISP requieren que administremos sus listas para abordar:

- Manejar y eliminar cancelaciones de suscripciones de su lista automáticamente
- Procesar registros de rebote
- Reporte el abuso y otra información a través de los bucles de retroalimentación del ISP. Los ISP monitorean de cerca cuántas cancelaciones de suscripción ocurren; si hay demasiadas, puede generar problemas de capacidad de entrega de correo electrónico para su cuenta

## Cómplice legal

Para cumplir con la ley, es obligatorio contar con un centro de preferencia efectivo que proporcione un enlace funcional para darse de baja de su correo electrónico. La Ley CAN-SPAM requiere que todas las cancelaciones de suscripción sean válidas, funcionales y respetadas dentro de los diez días hábiles.

La ley también requiere que tenga un permiso de suscripción explícito de sus usuarios: las listas de suscripción confirmadas están más comprometidas desde el principio y lo ayudarán de manera efectiva a construir su reputación de remitente.

Si está enviando correos electrónicos a personas que no estaban al tanto o no aceptaron recibir mensajes suyos, marcarán sus correos electrónicos como correo no deseado, por lo tanto, los ISP asumirán que está enviando correo no deseado a todos en su lista de remitentes, incluso a aquellos que han optado -in para recibir sus correos electrónicos.

#### Listas de correo electrónico

Comprar listas de correo electrónico es una mala práctica. Para usar el correo electrónico con éxito, concéntrese en las bases de datos de suscriptores que crecen orgánicamente con direcciones de correo electrónico de personas que están genuinamente interesadas en recibir su contenido.

Una de las cosas más importantes que puede hacer como parte de su verificación de capacidad de entrega de correo electrónico es averiguar qué tan limpias y actualizadas están sus listas. Una lista de contactos adquirida correctamente le permite dirigirse solo a las personas que probablemente le compren.

Si el destinatario no ha interactuado contigo en 6 meses, dirígelo con un mensaje especial y, si eso no genera interacción, quítalo de la lista.

Al concentrarse solo en aquellos que desean recibir su contenido, disminuye la probabilidad de rebotes y quejas de abuso y aumenta el nivel de participación y conversiones.

## Circuitos de retroalimentacion

Cuando uno de sus destinatarios marca su correo electrónico como spam, se considera que no cumple con los requisitos. Algunos ISP brindan visibilidad cuando esto sucede al permitir que el remitente se registre en un circuito de retroalimentación. Esto se hace para ayudar a los remitentes a mantener limpias sus listas de suscriptores.

Los remitentes deben usar bucles de retroalimentación para escuchar a sus suscriptores y corregir la situación eliminando suscriptores si hay alguna queja. Es importante aprender de las quejas que recibe porque pueden ayudarlo a evaluar problemas subyacentes con su frecuencia de envío y contenido.

## IP dedicadas

Hay dos opciones cuando se trata de IP al enviar campañas de correo electrónico: IP compartidas e IP dedicadas.

Una dirección IP compartida significa que su dominio está asignado a una dirección compartida y utilizada entre varios dominios. Una dirección IP compartida es ideal si envía menos de 5000 correos electrónicos al día. El inconveniente de una IP compartida es que no tiene ningún control sobre la reputación de su remitente porque incluso un solo remitente incorrecto en esa dirección IP puede causar problemas de capacidad de entrega para otros que lo usen.

Una dirección IP dedicada es el hogar de su dominio en la web y se utiliza exclusivamente para sus campañas. Las direcciones IP dedicadas brindan una conexión directa con el ISP y son más rápidas para entregar mensajes a los destinatarios. Si envía una gran cantidad de correos electrónicos por semana (más de 50,000), use una IP dedicada para proteger su reputación, ya que pueden enviar hasta 1 millón de correos electrónicos en un día. El uso de una IP dedicada es especialmente vital si sus correos electrónicos son sensibles al tiempo.

Para establecer un control total sobre su IP y su reputación, Isyscol puede ofrecerle una dirección IP dedicada que se utilizará solo para enviar su tráfico.

Para asignar una IP dedicada a su dominio, debe comprarla en Isyscol. Las direcciones IP dedicadas se ejecutan con un cargo mensual recurrente. Si elige usar una IP compartida, se asignará a su dominio desde el grupo de direcciones IP compartidas.

Establecer un buen calentamiento y reputación de dominio e IP es crucial, pero asegúrese de tener limpias sus listas de correo. Una parte esencial del envío de correos electrónicos dirigidos es asegurarse de tener una lista limpia de suscriptores comprometidos.

Utilice la herramienta de validación para comprobar la calidad de sus listas de remitentes.

# Calentamiento de IP/Dominio

Las nuevas direcciones IP siempre parecen sospechosas para los proveedores de servicios de Internet (ISP) hasta que establecen una reputación de remitente positiva. Varios factores pueden influir en la reputación de una nueva dirección IP, y puede llevar tiempo lograr la máxima capacidad de entrega y evitar la carpeta de correo no deseado.

Isyscol tiene como objetivo garantizar que alcance la mayor capacidad de entrega de correo electrónico posible mediante el calentamiento de IP/dominio. Una vez que la reputación de su dominio haya aumentado lo suficiente hasta alcanzar un estándar respetable, podrá enviar campañas con capacidad de entrega completa.

El calentamiento de IP/dominio es el proceso de agregar metódicamente el volumen de la campaña semana tras semana a una nueva dirección IP para establecer una reputación de envío positiva con los proveedores de servicios de Internet (ISP) y dirigirse a los usuarios comprometidos al mismo tiempo.

Se recomienda que comience su campaña enfocándose en sus datos más confiables sobre sus suscriptores, es decir, sus usuarios más comprometidos. Luego puede agregar sus datos más antiguos y usuarios menos comprometidos a segmentos posteriores del calentamiento.

El objetivo durante su proceso de calentamiento es enviar a los suscriptores que tienen menos probabilidades de quejarse y rebotar. Esto incluiría a aquellos que se han registrado más recientemente y son abridores/clics consistentes.

Durante la fase de calentamiento, cuanto más consistente sea con el volumen, la frecuencia, las quejas y los niveles de rebote, más rápido establecerá una reputación de envío positiva. Si envía con poca frecuencia, menos de una vez a la semana, le llevará más tiempo construir una reputación de remitente positiva.

Por cada nuevo dominio utilizado a través de la interfaz web, habrá un calentamiento automatizado de IP/dominio. Si está enviando tráfico a través de SMTP o HTTP API, debe realizar un calentamiento manual de IP/dominio.

Para preservar la reputación del dominio durante el envío operativo completo, Isyscol monitorea el tráfico y las tasas de rebote. Si la tasa de rebote supera el 5% del tráfico total durante las últimas 24 horas, el servicio se bloqueará temporalmente. Esto garantiza que su reputación permanezca establecida y no represente una alta tasa de rebote.

Aquí hay algunos consejos para garantizar que el calentamiento de IP/dominio se realice de la mejor manera posible y aumente la capacidad de entrega:

- Limpie las bases de datos de correo electrónico eliminando los correos electrónicos no válidos
- Solo envíe correos electrónicos a los destinatarios que se hayan registrado/participado
- Implementar un proceso de verificación de correo electrónico durante el registro
- No compre listas en sitios de scrap

## Calentamiento automatizado

El calentamiento automático de dominios es el proceso de aumentar la velocidad de envío (cantidad de correos electrónicos por día) de un dominio para mantener la buena reputación de un dominio y una dirección IP.

Cada dominio recién registrado que se agrega mediante la interfaz web de Isyscol está, de forma predeterminada, configurado para usar el calentamiento automático del dominio y se aplican restricciones de velocidad de envío. Esto significa que el dominio no puede enviar una gran cantidad de correos electrónicos en un día, pero si el dominio envía un tráfico regular, entonces el servicio de calentamiento automático de dominios aumenta lentamente la velocidad de envío del dominio para que alcance el objetivo de correo por día.

## IMPORTANTE

Los calentamientos automáticos solo se aplican al tráfico que pasa por la interfaz web.

Cuando registra un dominio para configurar nuevas campañas de marketing, el campo Calentamiento muestra la cantidad total de correos electrónicos que se pueden enviar ese día.

Si su campaña es mayor que el límite que se muestra para ese día, los correos electrónicos restantes se enviarán al día siguiente, sin dejar de cumplir con las limitaciones diarias.

## Tráfico base

El tráfico base es la cantidad máxima de correos electrónicos enviados por un dominio de envío en particular en una ventana diaria (24 horas), calculado durante los últimos 30 días. Por ejemplo:

- Si un dominio envía 100 correos electrónicos por día, entonces su tráfico base es 100
- Si un dominio envía 200 correos electrónicos por día y comenzó a enviar 100 correos electrónicos por día o menos de 200, entonces su tráfico base es 200
- Si un dominio envía 0 correos electrónicos en los últimos 30 días, entonces su tráfico base es 0

Para proteger la reputación del dominio, si no se envían correos electrónicos en los últimos 30 días, se debe reiniciar el proceso de preparación.

## Tráfico máximo diario

El valor de Max Daily Traffic se establece cuando agrega o configura un nuevo dominio. Debe establecer este valor para que sea la cantidad de tráfico constante (correos electrónicos/día) que desea enviar desde el dominio.

Este valor también actúa como umbral para decidir cuándo se considera que un dominio está preparado. Cada vez que el tráfico base de un dominio alcanza dos tercios o más del valor del tráfico máximo diario, se considera que ese dominio de envío se ha calentado. Todas las restricciones de envío se eliminan hasta que el tráfico base permanece en dos tercios o más que el tráfico máximo diario.

Por ejemplo, si registra un nuevo dominio para una campaña y desea enviar alrededor de 5000 correos electrónicos en un día, con una base de clientes de 5000, configure Max Daily Traffic como 5000.

Al lanzar la primera campaña de 5000, la velocidad de envío será de 200 correos electrónicos/día porque el tráfico base es 0. Entonces se aplica la siguiente velocidad de envío:

- Día 1 de la campaña: el tráfico base es 0, la velocidad de envío = 200/DÍA (predeterminado)
- Campaña día 2: correos electrónicos restantes para enviar 5000-200 = 4800, tráfico base = 200, velocidad de envío = 2X200 = 400/día
- Campaña día 3: correos electrónicos restantes para enviar 4800-400 = 4400, tráfico base = 400, velocidad de envío = 2X400 = 800/día
- Día 4 de la campaña: correos electrónicos restantes para enviar 4400-800 = 3600, tráfico base = 800, velocidad de envío = 2X800 = 1600/día
- Día 5 de la campaña: correos electrónicos restantes para enviar 3600-1600 = 2000, tráfico base = 1600, velocidad de envío = 2X1600 = 3200/día
- Campaña Día 6: restante 0, Tráfico Base = 2000 (porque en el último día se enviaron 2000 emails, que es máximo en un día)

Esta campaña terminará y el dominio no se calentará porque no llegó a 3333 correos electrónicos en un día. El tráfico base es ahora 2000.

Cuando se lanza una segunda campaña, la velocidad de envío será 2X2000 = 4000/Día, y en el segundo día de la segunda campaña, el dominio se calentará porque el tráfico base será 4000, que es > 3333.

## Velocidad de envío

La velocidad de envío es la cantidad de correos electrónicos que un dominio puede enviar en un día. Por lo general, es 2 X tráfico base (pero depende del plan de preparación en nuestra base de datos) si un dominio está en preparación.

## Puntos clave para el calentamiento automático

Aquí hay algunos puntos a tener en cuenta al usar el calentamiento automático:

- Los nuevos dominios siempre tienen un tráfico base de 0 y una velocidad de envío inicial de 200/Día.
- Solo se permite una campaña del dominio de envío a la vez si el dominio de envío está en preparación.
- El calentamiento no es un proceso de una sola vez, sino un proceso continuo. En cualquier momento, un dominio se considera preparado o no según el tráfico base (si el tráfico base es dos tercios del tráfico diario máximo, entonces se prepara).

• La disminución de la velocidad de envío se produce en un escenario en el que un dominio envía menos correos electrónicos de forma constante (durante 30 días) en comparación con la velocidad de envío del día 1. Se reflejará el día 31.

## Calentamiento manual (API)

Para el tráfico enviado a través de la API SMTP o HTTP, debe realizar un calentamiento manual de IP/dominio. La mejor manera de garantizar una capacidad de entrega de correo electrónico óptima es seguir un plan de preparación simple de 14 días.

La siguiente tabla sugiere el volumen de tráfico para cada día en el plan.

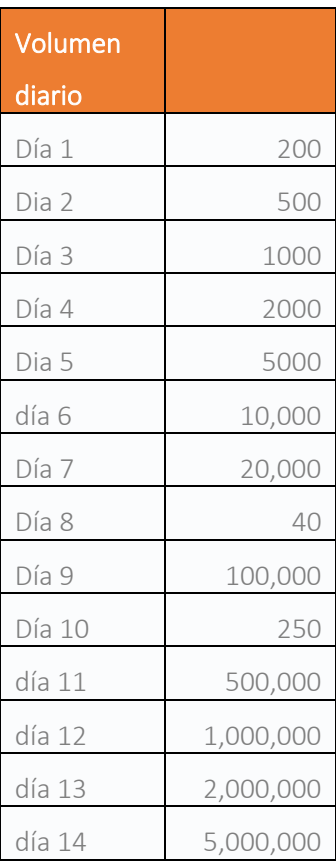

Durante las primeras 2 semanas, asegúrese de dirigirse a sus suscriptores más comprometidos. Para la semana 3 y 4, diríjase a los suscriptores que se han comprometido en los últimos 60 días.

No se dirija a suscriptores que no hayan abierto o hecho clic en correos electrónicos en los últimos 90 días durante los primeros 45 días de preparación manual.

Si encuentra que está calentando más de 5,000,000, se recomienda que no exceda este volumen.

# Validación

Una parte esencial del envío de correos electrónicos dirigidos es asegurarse de tener una lista limpia de suscriptores comprometidos. La validación de correo electrónico actúa como la primera línea de defensa que garantiza la precisión de sus listas de correo electrónico nuevas y existentes.

Enviar correos electrónicos a direcciones no válidas genera costos innecesarios y afecta el éxito general de sus campañas de correo electrónico.

Al apuntar a direcciones de correo electrónico no válidas, su reputación de envío se verá afectada, lo que puede causar una mala reputación de remitente. En consecuencia, sus mensajes terminan en la carpeta de correo no deseado o son bloqueados por los proveedores de servicios de correo electrónico (ESP) antes de llegar a la bandeja de entrada del destinatario.

La solución de validación de correo electrónico de Isyscol valida en tiempo real con ESP si los correos electrónicos son realmente válidos y existen (SÍ), o si el correo electrónico no es válido o no se encuentra (NO). Esta solución también está disponible como servicio independiente si no necesita la solución de correo electrónico completa.

Si no se pudieron completar las solicitudes SMTP, se devuelve DESCONOCIDO. Los correos electrónicos desconocidos también se devolverán si el proveedor del buzón de correo objetivo no admite la verificación del buzón.

Se recomienda que una vez validados los correos electrónicos, solo se conserven las direcciones con los siguientes valores de salida:

- Buzón válido = SÍ
- Sintaxis válida = SÍ
- Desechable = NO
- Basado en roles = NO
- $\bullet$  Comodín = NO

Además de verificar la validez del correo electrónico, Isyscol también realiza algunas verificaciones adicionales a los correos electrónicos.

## Sintaxis

La ortografía incorrecta de los dominios es un error común que cometen los remitentes y, en consecuencia, los correos electrónicos no se envían a dominios no válidos (por ejemplo, "@gmail.com" puede convertirse fácilmente en "@gmial.com").

La validación de correo electrónico de Isyscol devuelve esas direcciones de correo electrónico no válidas y sugiere posibles alternativas válidas en su lugar.

## Funciones de los destinatarios

Los correos electrónicos basados en funciones de identificador, como "ayuda@", se asocian a una empresa, departamento o grupo de destinatarios en lugar de a una persona real. El objetivo es enviar su correo electrónico a personas reales para que lean su contenido.

La validación de correo electrónico de Isyscol identifica dichas direcciones y puede eliminarlas de su lista, para que no generen altas tasas de rebote y quejas de spam.

#### Dominios Desechables

Los correos electrónicos desechables son direcciones temporales que se sabe que utilizan los spammers. Enviar correos electrónicos a dichas direcciones hará que sus correos electrónicos aterricen en carpetas de correo no deseado y no generará suficientes aperturas y clics.

La validación de correo electrónico de Isyscol identifica dichas direcciones y puede eliminarlas de su lista, para que no desencadenen altas tasas de rebote en el futuro después de dejarlas fuera de uso.

#### Detección general

Algunos servidores de correo están configurados para aceptar todos los correos electrónicos enviados al dominio, independientemente de si existe el buzón especificado. Esta configuración se utilizó para evitar perder correos electrónicos importantes enviados a un dominio específico. Hoy en día, esto se está convirtiendo en una configuración problemática, ya que presenta una manera fácil para que los spammers envíen correos electrónicos no solicitados a dichos dominios.

La validación de correo electrónico de Isyscol no puede confirmar que una dirección de correo electrónico sea válida para dominios generales, pero puede detectar la configuración general y devolverla como resultado de la validación.

### Validación en Broadcast

Para comenzar a validar correos electrónicos, siga las instrucciones a continuación:

1. Inicie sesión en la interfaz web de Isyscol , navegue hasta Moments > CREAR BROADCAST y luego seleccione Validación como su canal.

2. Para crear su lista, puede escribirla manualmente en el campo Para , agregar una lista desde el módulo Personas o importar un archivo local desde su escritorio.

Formatos de archivo admitidos (hasta 15 MB de tamaño):

- .CSV
- .TXT
- .XLSX

3. Asigne un nombre a su transmisión, haga clic en ANALIZAR y luego haga clic en INICIAR para validar los correos electrónicos.

4. El resumen de análisis muestra la cantidad total de direcciones que se validarán y la estimación del costo. Una vez que se completa la validación del correo electrónico, puede ver el informe en la sección Analizar en Informes detallados .

Vaya a Analizar > INFORMES > CREAR INFORME , elija Detalle y seleccione Validación de correo electrónico

La configuración del informe de validación le permite crear un informe por cada nombre de campaña (transmisión), período de validación u otros parámetros utilizando la opción Avanzado al crear el informe.

El resultado de la validación se mostrará en las últimas cinco columnas como se muestra a continuación:

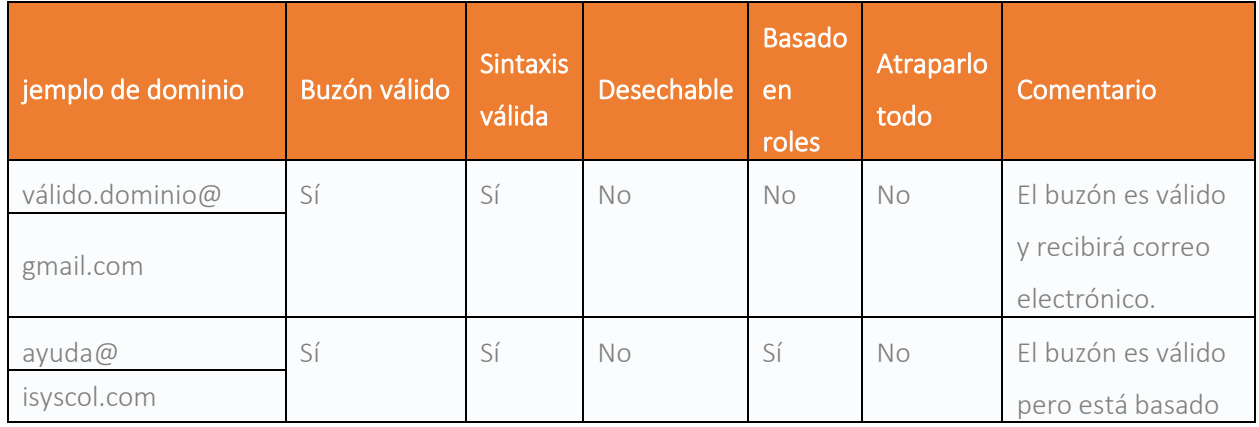

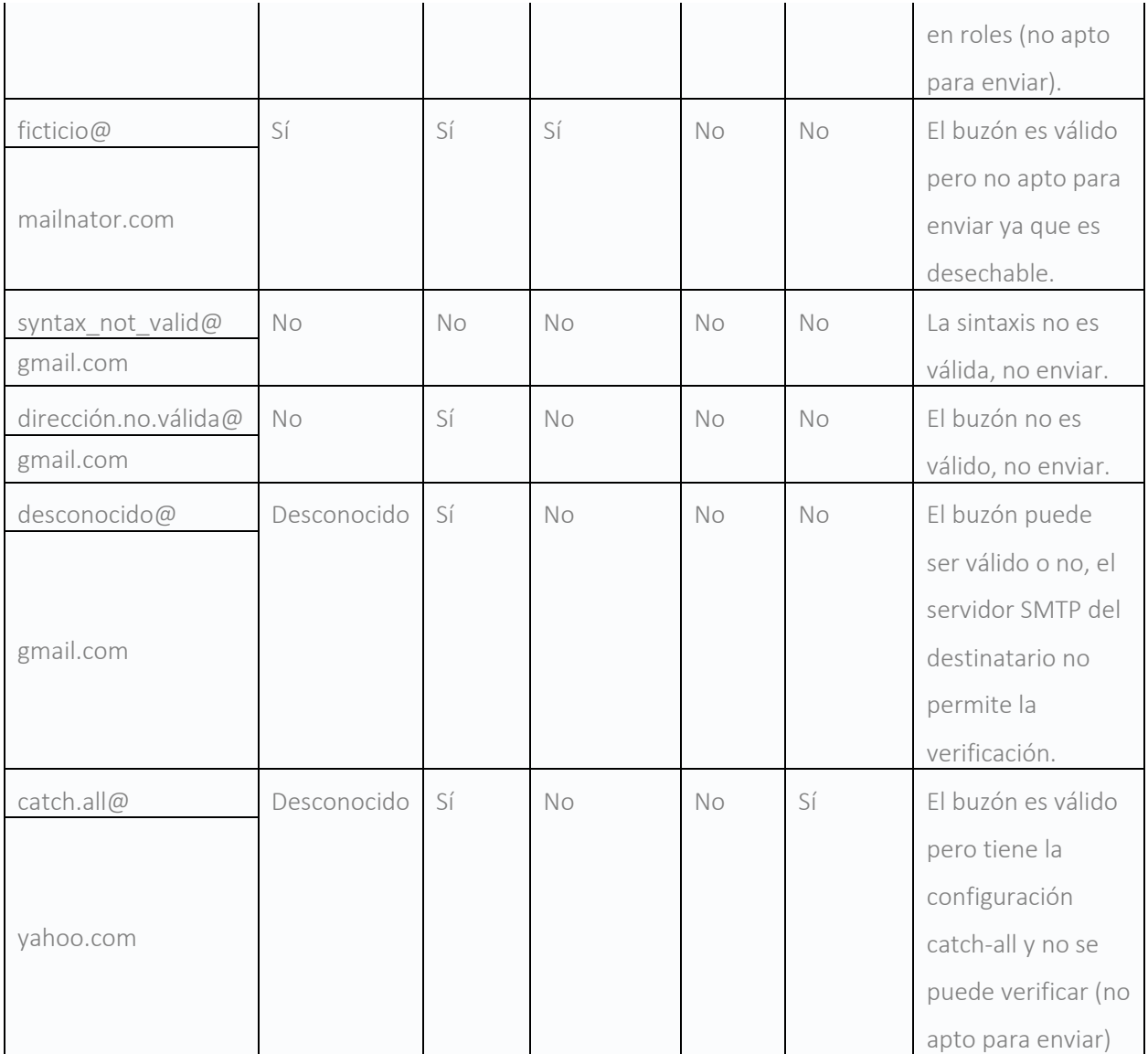

# Editor de correo electrónico

El editor de correo electrónico es un editor sensible y fácil de usar para crear correos electrónicos para enviar a sus clientes.

El editor de correo electrónico tiene una interfaz de arrastrar y soltar compuesta por elementos y campos de contenido para ayudarlo a crear sus correos electrónicos enriquecidos y receptivos. El enfoque de diseño receptivo del editor de correo electrónico le permite crear diseños de mensajes de correo electrónico tanto para escritorio como para dispositivos móviles.

Usa el editor para dar formato y personalizar el texto, agregar imágenes, botones de llamada a la acción (CTA) y enlaces. También puede agregar una opción de seguimiento de correo electrónico.

No necesita tener habilidades de codificación HTML cuando usa el editor, pero tiene la opción de ingresar su propio HTML personalizado, si lo prefiere.

Si no desea comenzar su correo electrónico desde cero, también puede seleccionar plantillas previamente guardadas para próximas campañas de correo electrónico o guardar su propio diseño de mensaje como plantilla para que otros lo usen.

A medida que crea su correo electrónico, puede obtener una vista previa de cómo el destinatario verá los correos electrónicos.

En la interfaz web, vaya a Momentos en el menú lateral. Desde aquí puede crear una nueva transmisión o un nuevo flujo.

Por ejemplo, para comenzar a crear un nuevo correo electrónico de difusión, seleccione Crear Broadcast. El formulario predeterminado es para SMS. Haga clic en Cambiar para elegir Correo electrónico.

En el formulario de correo electrónico, seleccione la opción Crear correo electrónico personalizado.

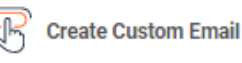

El editor de correo electrónico se abre en modo de diseño para crear y personalizar el diseño y el cuerpo de su correo electrónico de escritorio. El editor tiene un panel lateral que consta de pestañas para Contenido, Bloques , Cuerpo , Auditoría , Línea de asunto y Condiciones de visualización, cada una de las cuales brinda acceso a diferentes funciones. Varios widgets le permiten agregar y mover elementos de contenido según lo requiera, y adjuntar imágenes, botones, enlaces y más.

Para asegurarse de que el diseño de su correo electrónico esté diseñado para ser receptivo, cuando diseñe su diseño de escritorio, puede cambiar a móvil para ver cómo se optimiza el diseño para dispositivos móviles. A continuación, tiene la opción de realizar cambios que son específicos de los diseños móviles. Por ejemplo, puede optar por ocultar contenido, como imágenes, que no están orientados o dimensionados para visualización móvil.

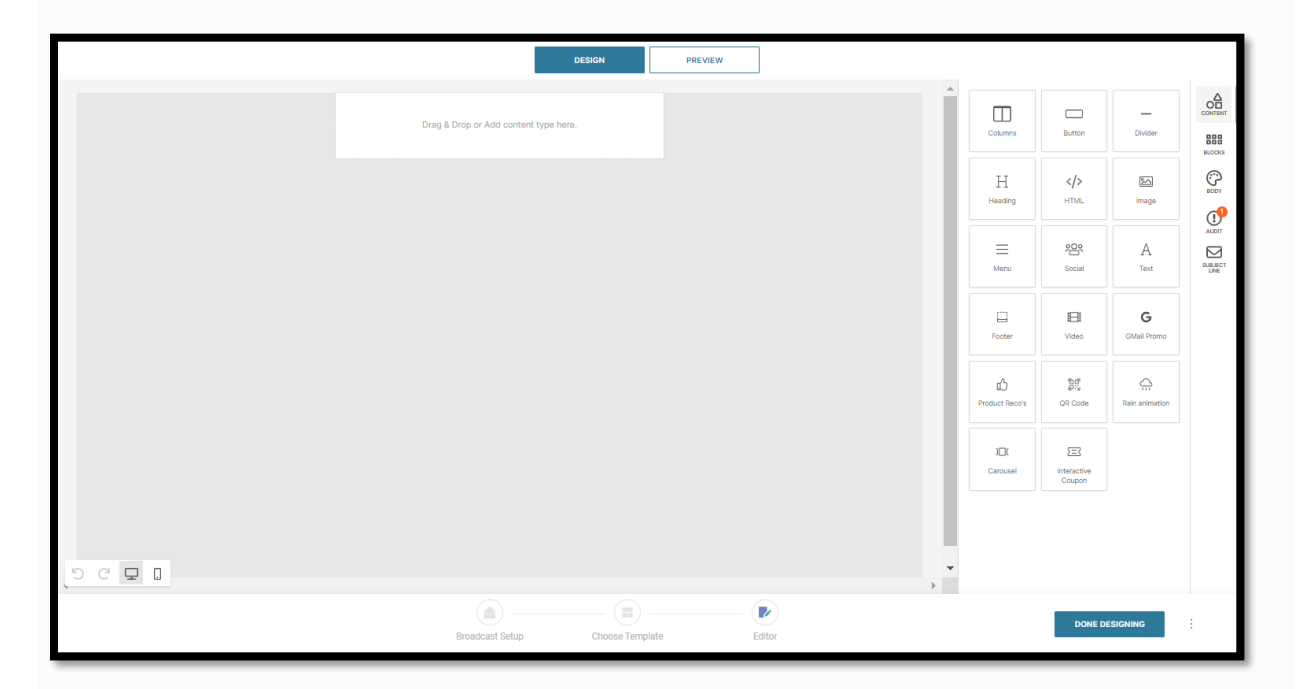

El modo de diseño muestra un área de edición en blanco y las pestañas del panel lateral.

El contenido le permite utilizar una selección de elementos de contenido. Los elementos de contenido incluyen columnas y divisores, encabezados y estilos de cuerpo de texto, botones y menús, e imágenes y videos. También puede incluir enlaces para redes sociales y promociones de Gmail.

Consulte las Directrices de diseño para obtener más información sobre los elementos de contenido y cómo editarlos.

Bloques le permite agregar y eliminar secciones para personalizar el diseño del correo electrónico utilizando bloques en blanco preconstruidos de diferentes tamaños de columna. Hay varias plantillas de bloque que puede utilizar. Estos bloques de plantilla lo ayudan a comenzar su diseño con la estructura esencial, como encabezados, contenido, catálogos y el pie de página.

El cuerpo le permite establecer los atributos predeterminados de cualquier texto en el cuerpo del correo electrónico y elegir los colores del texto y del fondo. También puede definir el ancho y la alineación del contenido.

Audit le proporciona una auditoría continua de los problemas comunes al crear un correo electrónico. Los problemas que deben solucionarse están marcados y puede ver una recomendación de cómo solucionar el problema antes de terminar de diseñar su correo electrónico.

La línea de asunto muestra un conjunto de reglas que lo guían para crear el texto más apropiado y específico en la línea de asunto de su correo electrónico. Su línea de asunto se analiza con una lista de criterios, y luego puede ver las recomendaciones y las mejores prácticas. Luego puede editar y mejorar su texto en función de las sugerencias que se analizarán en tiempo real con más recomendaciones.

Las condiciones de visualización le permiten cambiar el contenido que se muestra a los destinatarios de un correo electrónico, en función de diferentes condiciones.

Para comenzar a crear su correo electrónico, arrastre un nuevo elemento de contenido y suéltelo en el bloque de contenido en blanco. Cuando haya agregado un elemento al área de diseño, podrá completar las secciones con las opciones de contenido. Puede reorganizar el contenido y el diseño de su correo electrónico en cualquier momento utilizando el icono de arrastrar. Haga clic en cualquier sección para mostrar las acciones.

Para acelerar la creación de su diseño, puede duplicar un elemento de contenido que haya creado en su mensaje. Esta característica es útil cuando planea incluir varias secciones en su correo electrónico que son similares en diseño pero que solo requieren pequeñas diferencias de contenido. Seleccione un elemento en el diseño de su mensaje que le gustaría repetir y haga clic en el botón Duplicar. A continuación, aparece un duplicado del elemento y luego puede realizar cualquier ajuste en las opciones de contenido.

A medida que crea su correo electrónico, puede seleccionar deshacer para eliminar el último cambio que realizó. Si luego cambia de opinión, puede usar rehacer para volver a agregar el cambio. Para eliminar un elemento de contenido, seleccione la sección en el mensaje y haga clic en el botón Eliminar.

En cualquier momento durante su diseño, puede cambiar a Vista previa para ver cómo se verá su correo electrónico. La vista previa muestra el correo electrónico en la vista de escritorio, tableta y dispositivo móvil. También puede usar Vista previa para probar cualquier marcador de posición que desee incluir en el diseño del correo electrónico. Consulte URL, Atributos y Marcadores y personalizar atributos en vista previa

También puede usar las vistas previas de la bandeja de entrada para probar su correo electrónico en todos los clientes y dispositivos de correo electrónico. Consulte Vistas previas de la bandeja de entrada para obtener más información.

Cuando haya terminado el diseño de su mensaje, antes de salir del editor, tiene la opción de:

- Guarde el contenido como plantilla de correo electrónico: agregue un nombre para crear una plantilla que estará disponible para
- Descargar HTML: descargue una versión HTML de su mensaje de correo electrónico

Haga clic en Finalizar diseño para guardar el mensaje y salir del editor.

Para obtener más detalles sobre la configuración de los elementos de contenido y las limitaciones, consulte las Directrices de diseño.

## Condiciones de visualización

Mostrar condiciones es una característica que le permite configurar y administrar cualquier condición que desee aplicar al correo electrónico. Le permite enviar contenido específico a ciertos destinatarios en función de diferentes condiciones. Entonces, cuando se envía un solo mensaje a una audiencia, cada destinatario recibirá contenido personalizado para ellos.

Use Condiciones de visualización para crear y administrar condiciones para cada mensaje. Puede definir hasta un máximo de 50 condiciones por mensaje.

Para crear una nueva condición de visualización:

1. En el Editor de correo electrónico, seleccione la pestaña Condiciones de visualización.

Haga clic en Crear condición.

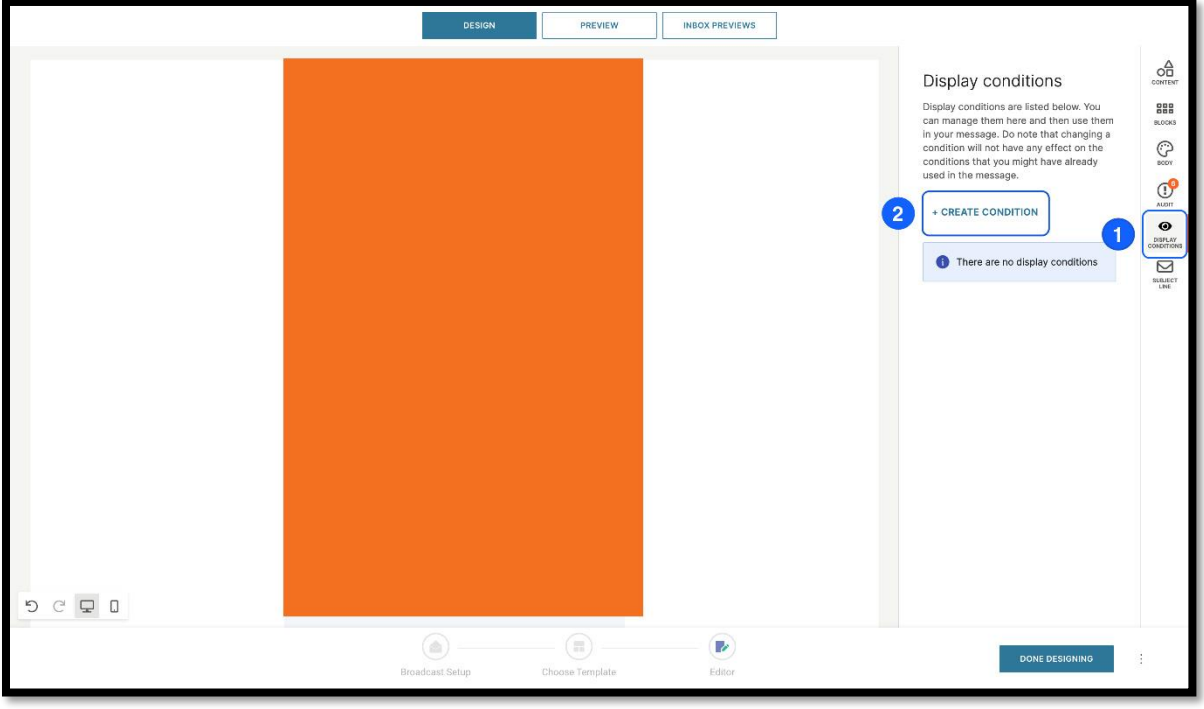

- 2. Introduzca un Nombre y una Descripción para la condición.
- 3. Seleccione un atributo para la condición. Por ejemplo, seleccione Interés es Mensajería.
- 4. Utilice los operadores AND u OR para crear condiciones más complejas. En la siguiente imagen de ejemplo, el Nombre de la condición de visualización es Mensajería o Tecnología, y la condición usa el operador OR para que Interés sea Mensajería o Tecnología. Luego haga clic en Guardar para guardar la condición de uso en su

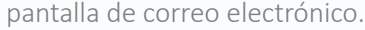

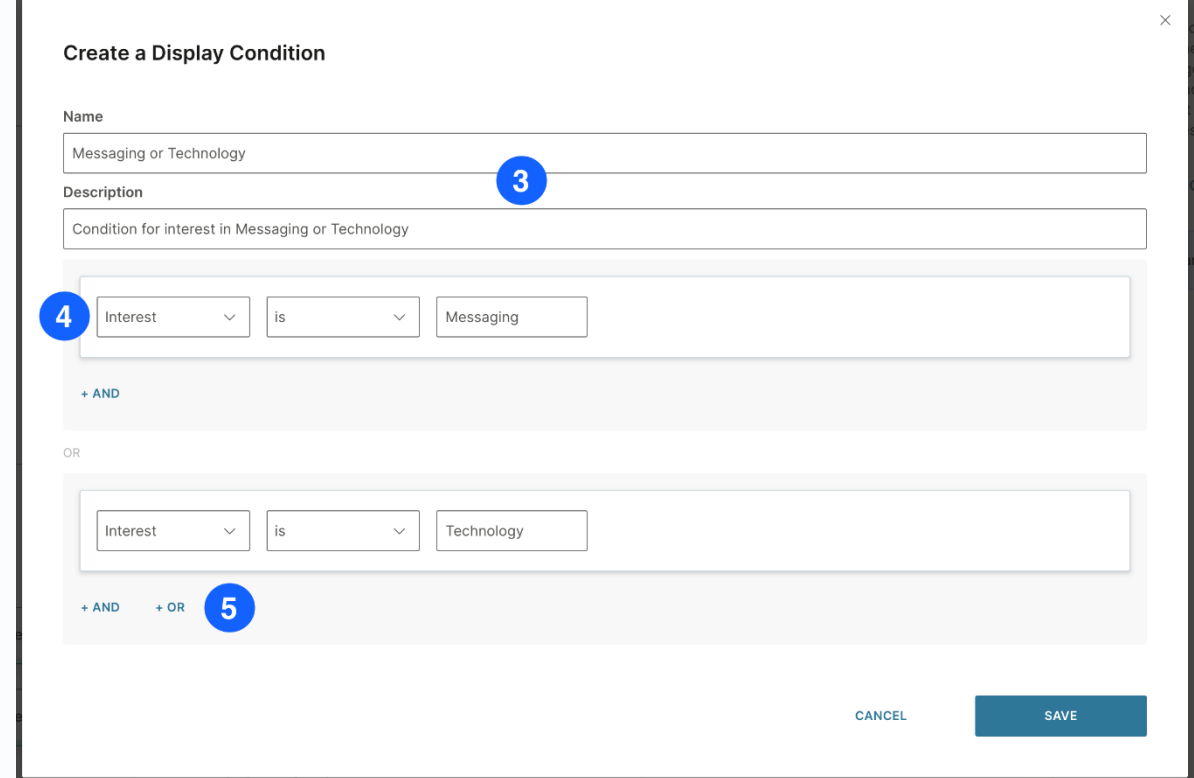

- 5. En el diseño del correo electrónico, seleccione la fila o el contenido al que desea asignar la condición. En la siguiente imagen de ejemplo, se selecciona una fila.
- 6. Haga clic en Agregar condición de visualización en el panel de propiedades para agregar las condiciones para el contenido seleccionado.

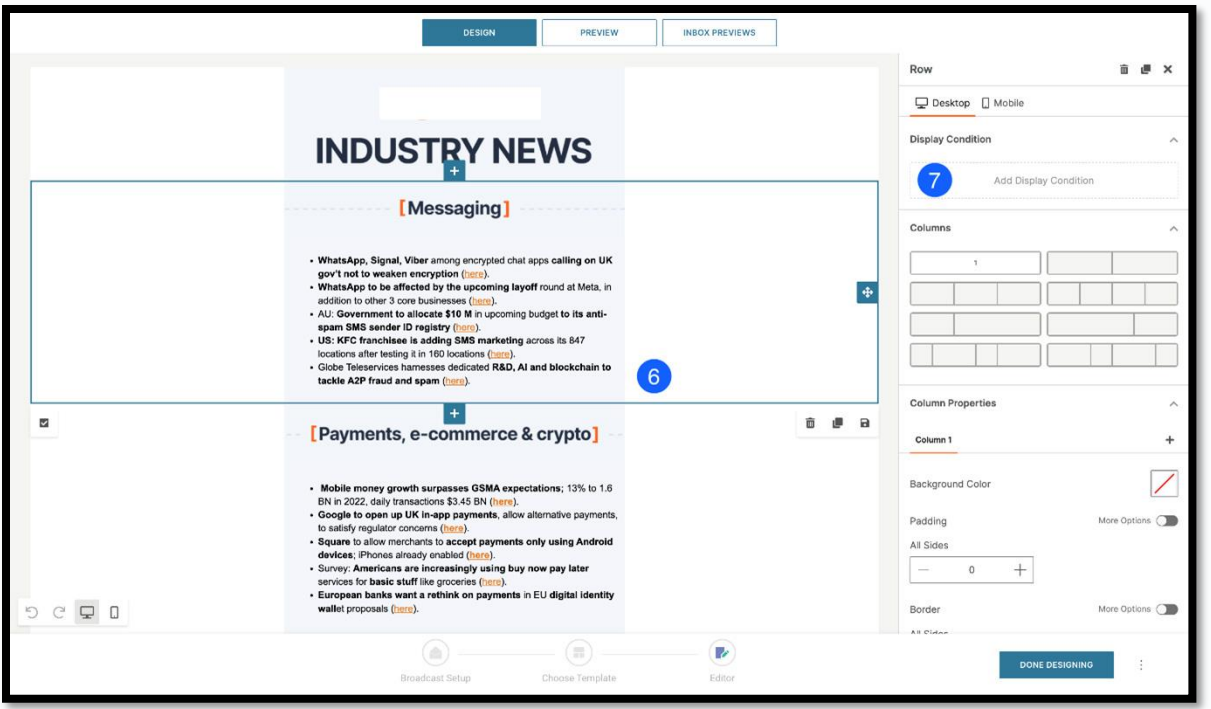

7. Elija la condición para el contenido seleccionado.

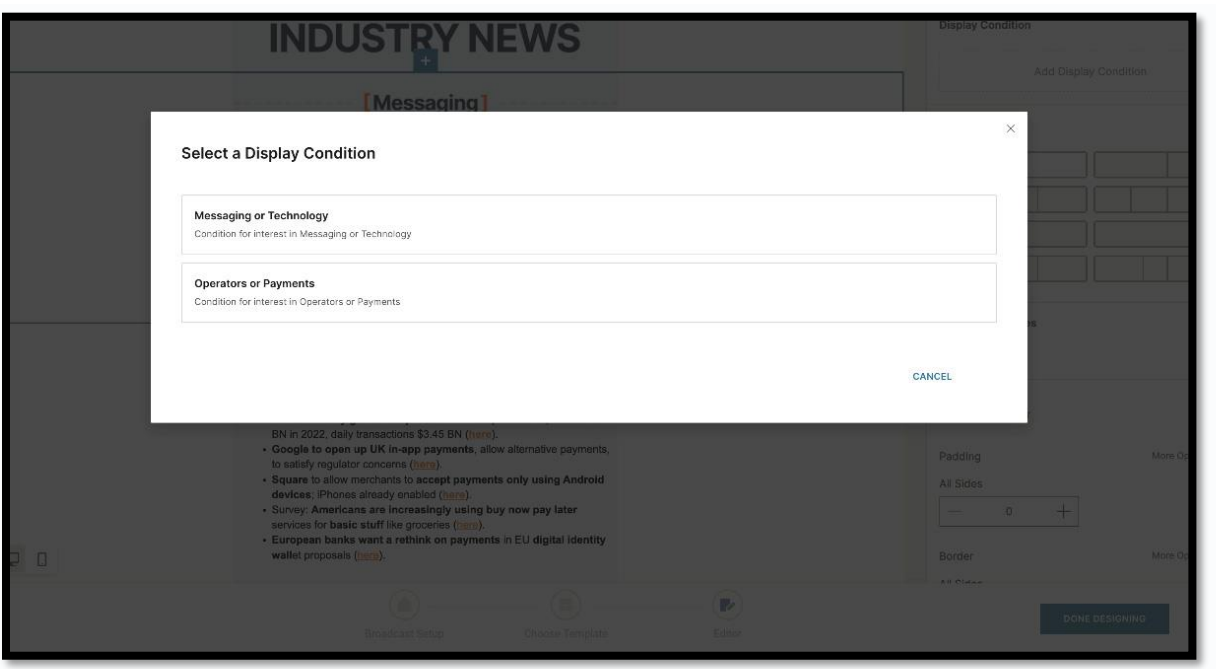

8. Pruebe sus condiciones en Vista previa. Ingrese la selección de condición en la pestaña Marcadores de posición de prueba .

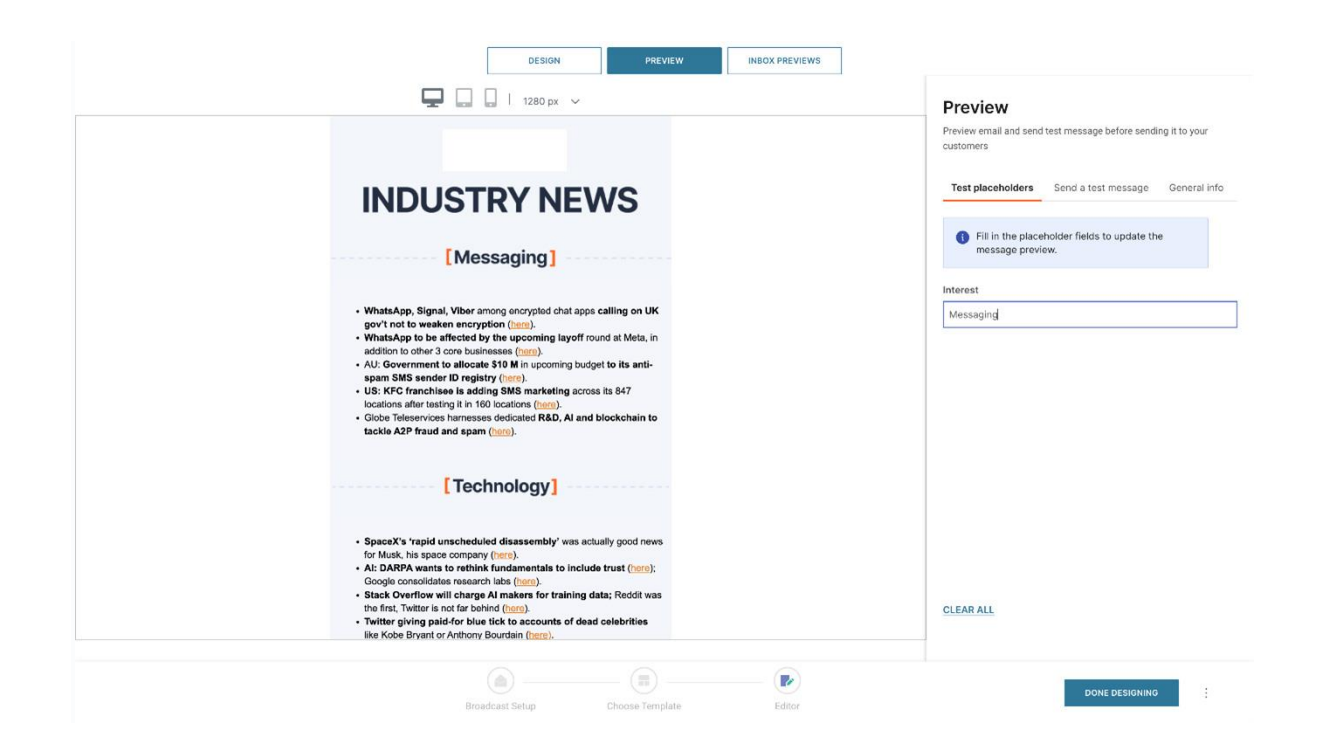

Por ejemplo, puede crear un boletín informativo que contenga diferentes temas en el mensaje y luego mostrar las condiciones dinámicamente mostrando solo el tema relevante en función de los intereses del destinatario.

## Avance

La vista previa le permite ver cómo se verá el diseño de su correo electrónico sin ver elementos adicionales como condiciones de visualización, configuraciones de repetidores, etc. La vista previa le brinda las siguientes opciones para probar su correo electrónico antes de enviarlo a los clientes:

- Pruebe los atributos personalizados dentro del diseño del mensaje
- Envía un mensaje de prueba usando el diseño.

## Atributos personalizados en vista previa

El modo de vista previa le permite ver cómo se verá su correo electrónico sin ver los elementos de diseño, como las condiciones de visualización, las configuraciones del repetidor, etc. Si incluye marcadores de

posición personalizados en su diseño, es posible que desee evaluar el valor de las variables utilizadas en el mensaje antes de comprometerse con el diseño final.

La vista previa tiene una opción para que pruebe los marcadores de posición. Puede ingresar algunos valores para nombres, apellidos y otros marcadores de posición, para que pueda ver cómo se verán los atributos de personalización en su diseño.

Por ejemplo, si su correo electrónico contiene un marcador de posición Dear {\$firstName}, cuando obtiene una vista previa de su correo electrónico, tiene la opción de probar la apariencia del marcador de posición con información de muestra.

Seleccione la pestaña **Probar marcadores de posición** para mostrar todos los marcadores de posición incluidos en el correo electrónico. En este ejemplo, el marcador de posición {\$firstName} aparece como First Name . Cuando escribe en el campo de entrada de marcador de posición, la vista previa muestra automáticamente el texto en su vista previa de correo electrónico.

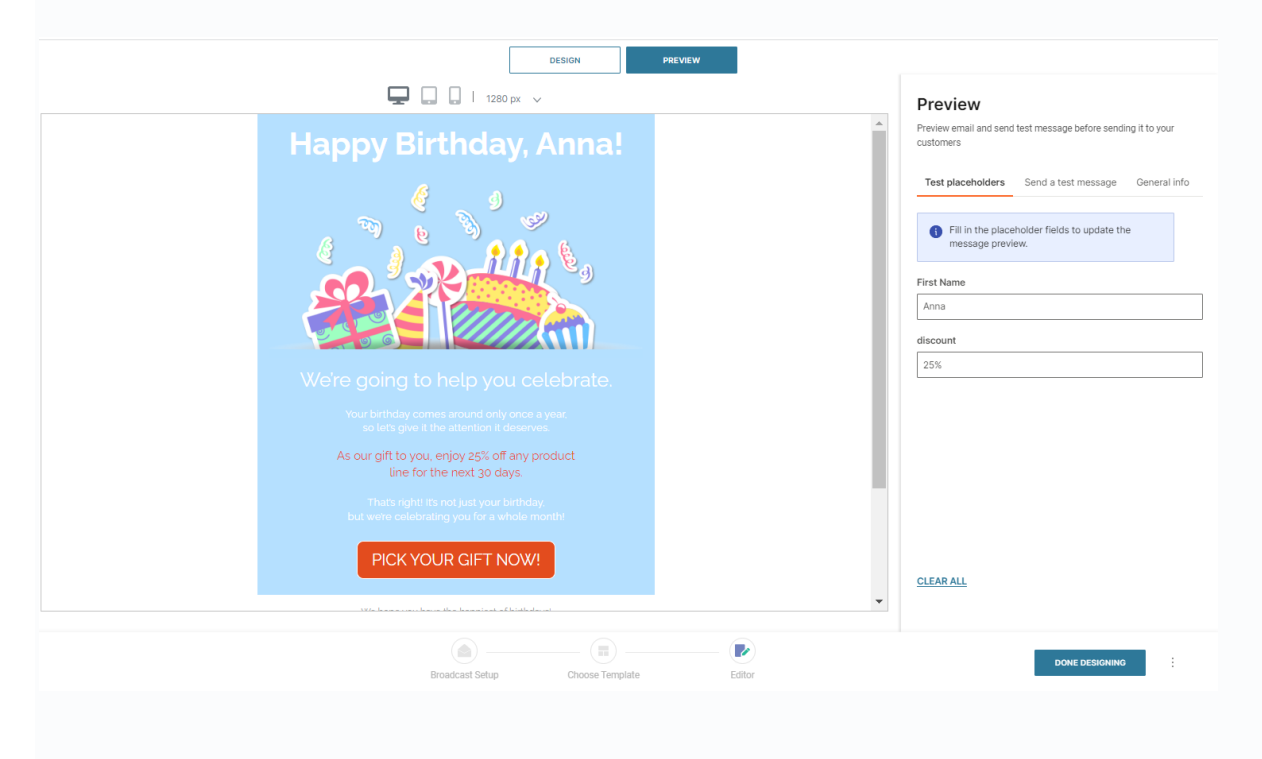

Mensaje de prueba en vista previa
Puede usar Vista previa para probar un mensaje de correo electrónico antes de enviarlo a sus clientes sin configurar la comunicación. Está disponible donde quiera que pueda crear un mensaje de correo electrónico, por ejemplo, en Flujo, en Difusión o en plantillas de correo electrónico de contenido.

Esta función facilita la revisión de su mensaje de correo electrónico y la aplicación de cualquier ajuste directamente en la etapa de diseño para que pueda concentrarse en el contenido del mensaje sin tener que lidiar con ninguna configuración de comunicación requerida.

En Vista previa, seleccione la pestaña Enviar un mensaje de prueba e ingrese una dirección de correo electrónico del destinatario para el correo electrónico de prueba.

Cuando esté listo para enviar el mensaje de prueba, haga clic en Enviar mensaje de prueba.

El mensaje de prueba va a la bandeja de entrada con el asunto *prueba*. El remitente del mensaje de prueba se toma de un remitente que ya haya especificado en el mensaje en Difusión o Flujo o, alternativamente, el primer dominio registrado para esta cuenta.

Si su cuenta no tiene dominios registrados, el remitente se toma del único remitente verificado para esta cuenta.

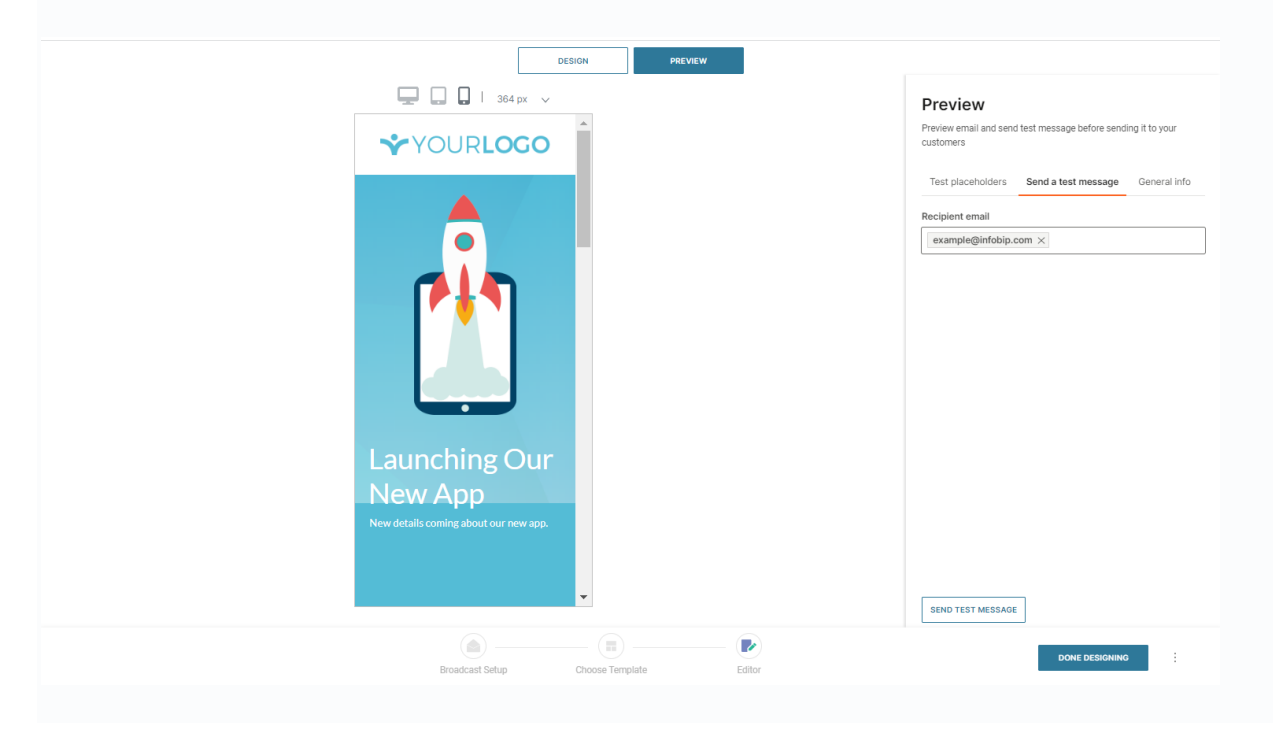

#### Usando HTML

Si prefiere no crear su correo electrónico desde cero o tiene un archivo HTML que se proporciona para una campaña de correo electrónico, puede cargar el archivo HTML en el Editor de correo electrónico. Es posible que se le haya proporcionado un archivo HTML para garantizar que el formato del correo electrónico esté estructurado y se visualice exactamente como se esperaba, independientemente del cliente de correo electrónico en el que se visualice. El uso de HTML también le brinda la gama completa de estructuras de elementos de contenido para su correo electrónico, por ejemplo, si incluye listas.

Si no está familiarizado con HTML, la forma más sencilla de crear correos electrónicos es mediante el Editor de correo electrónico.

Puede usar archivos HTML como parte de su mensaje en Broadcast and Flow. Cuando cree un nuevo correo electrónico siguiendo los pasos anteriores, en lugar de crear un correo electrónico personalizado, elija la opción Cargar archivo HTML. Luego se le presentará una ventana de carga donde puede seleccionar su archivo HTML guardado localmente.

Una vez cargado, podrá editar su HTML, junto con la pantalla de vista previa para escritorio y móvil junto a él, que se actualiza en tiempo real.

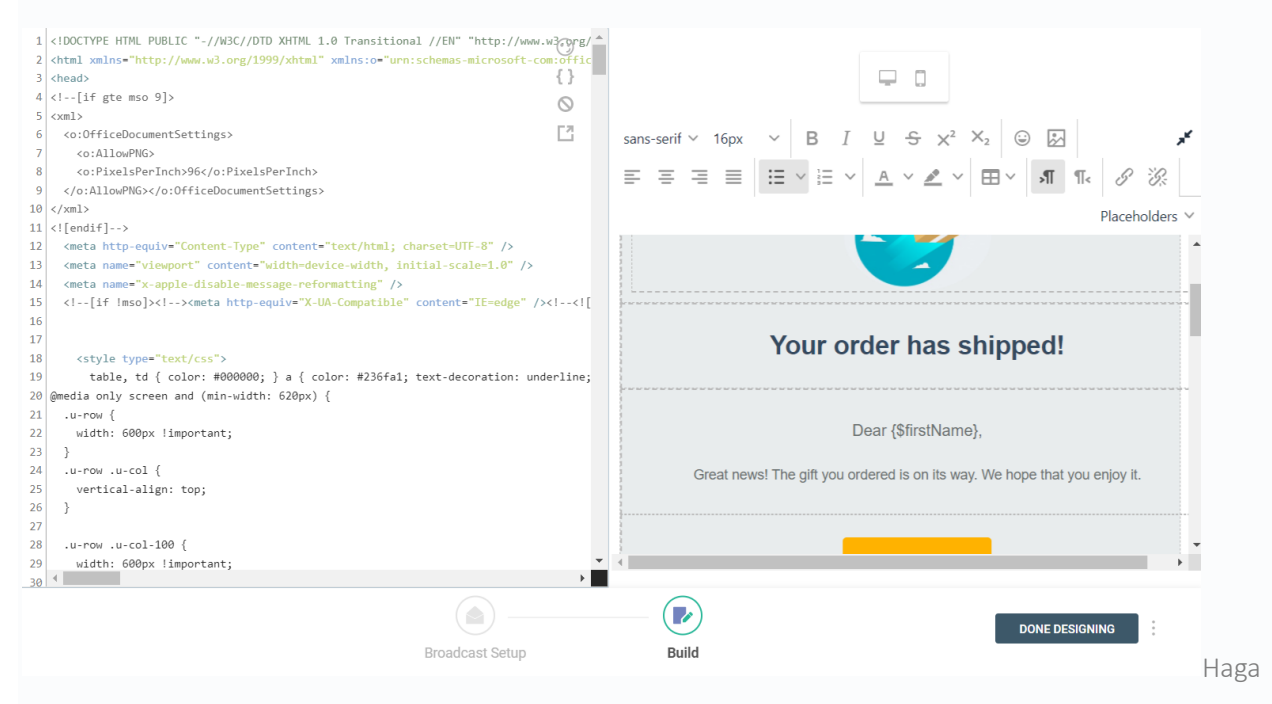

clic en Terminar el diseño una vez que haya terminado. Siempre puede regresar y editar su HTML en el editor cuando sea necesario.

#### Guía de diseño

El diseño juega un papel crucial en el éxito de las campañas de correo electrónico y el éxito de la entrega. Es probable que los correos electrónicos mal construidos obstaculicen la confianza del lector y resulten en que se ignoren o se trasladen al correo no deseado. Estas pautas de diseño están diseñadas para ayudarlo a crear su correo electrónico de la manera más eficiente.

El primer paso es definir la estructura de su correo electrónico, lo que puede hacer manualmente desde los widgets en el panel lateral o utilizando una de las plantillas predefinidas. En el panel lateral, use los widgets y las opciones para crear su correo electrónico según sea necesario arrastrando y soltando elementos. Puede reorganizar, agregar y eliminar elementos en cualquier momento.

Utilice la pestaña Bloques para centrarse únicamente en diseñar la estructura del mensaje con una selección de diseños de columnas en blanco. Mantenga los diseños de columna predeterminados si lo desea, o puede ajustar cualquiera de las configuraciones de columna individuales, incluido el color de fondo, el relleno y los bordes.

Las plantillas de bloque para encabezados, contenido, catálogos y pie de página pueden darle a su diseño un punto de partida más completo. También es posible que crees tus propios bloques personalizados hasta un máximo de 25.

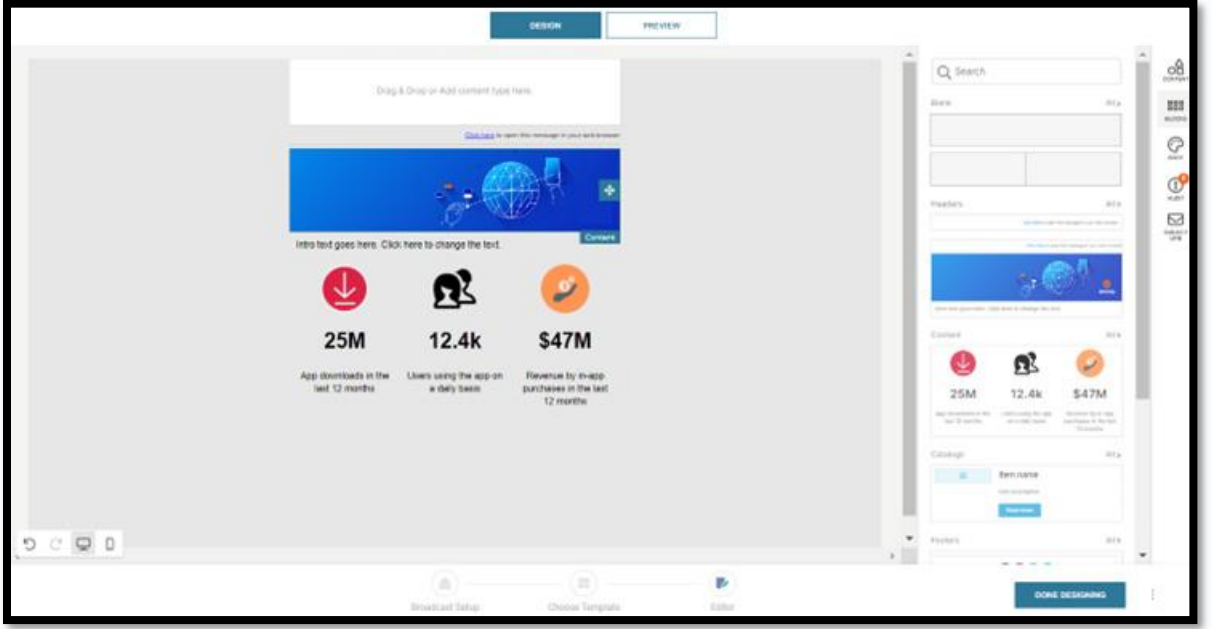

Para guiarlo a través de las recomendaciones de diseño, el Editor de correo electrónico tiene una pestaña de Auditoría. La auditoría de mensajes le notifica cuando falta un formato o enlace esencial. Consulte Auditoría para obtener más información.

Una vez que haya configurado su diseño, puede pasar a arrastrar los widgets de contenido para comenzar a completar su correo electrónico. Cada uno de los widgets tiene sus propias opciones de edición sobre las que puede leer más a continuación. Use el widget Divisor para crear un divisor visual en su diseño y separar secciones de contenido. Para cada fila o componente, también puede configurar el relleno para ajustar el espacio entre los elementos de su diseño.

Además de proporcionar medios en el cuerpo del correo electrónico. También puede usar la opción Adjunto después de diseñar el correo electrónico para adjuntar medios adicionales u otros archivos al correo electrónico.

#### Auditoría

Cuando abra por primera vez el Editor de correo electrónico, verá que la pestaña Auditoría muestra una notificación de advertencia. La advertencia de auditoría indica que hay acciones de diseño pendientes que deben completarse para que el correo electrónico sea válido o legalmente compatible.

La primera advertencia que ve es un aviso de que todos los correos electrónicos requieren un pie de página. El pie de página es un requisito legal estándar que todos los correos electrónicos deben proporcionar para permitir que las personas se den de baja de la distribución de correos electrónicos. Para asegurarse de cumplir con este requisito legal, arrastre el componente Pie de página al área de diseño del mensaje.

## **NOTA**

Si no agrega un pie de página al diseño de su mensaje, Se insertará automáticamente un pie de página predeterminado en el mensaje cuando se envíe.

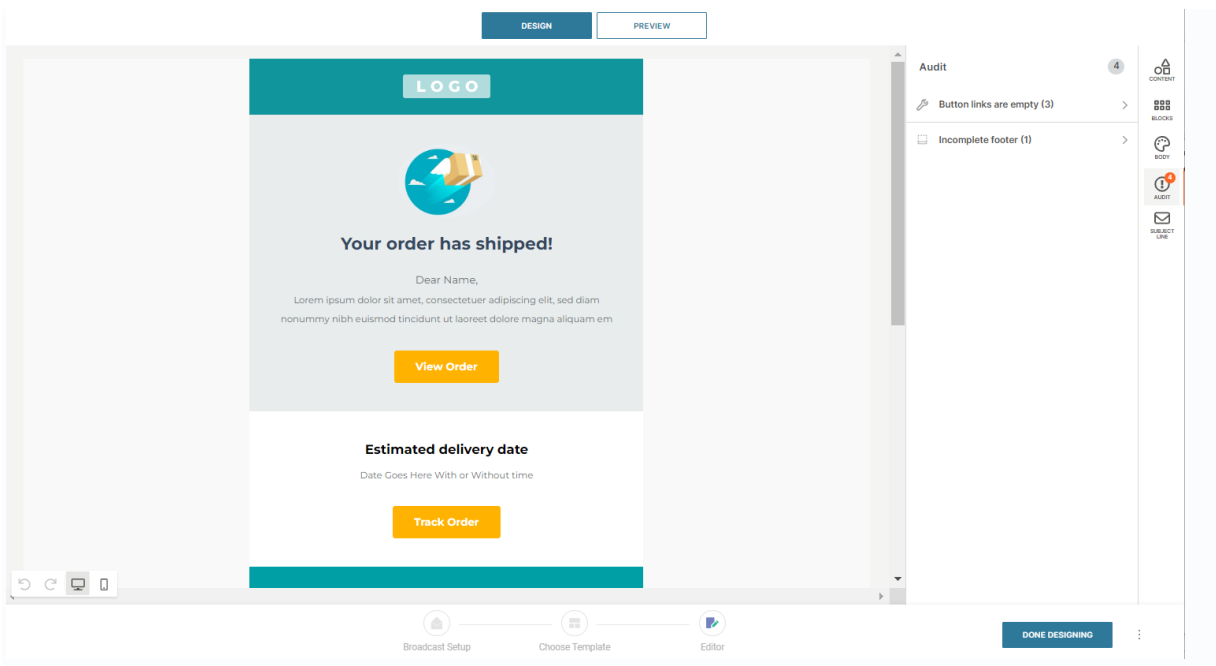

Las notificaciones de auditoría están destinadas a ayudarlo a crear su correo electrónico sin perder los elementos esenciales. Otras notificaciones típicas incluyen enlaces faltantes para botones o texto faltante para el texto alternativo de la imagen.

#### Texto

La línea de asunto de su correo electrónico suele ser una de las partes más importantes de su correo electrónico que puede determinar la obtención de conversiones más altas.

Al escribir una buena línea de asunto, trate de cumplir con el siguiente conjunto de reglas:

- no son demasiado largas ni demasiado cortas (entre 20 y 60 caracteres)
- contienen la cantidad correcta de palabras
- se construyen usando palabras procesables o llamativas
- no contienen palabras negativas
- no contienen caracteres o palabras comúnmente utilizadas como spam
- no usan puntuación excesiva
- utilizan mayúsculas para mejorar la escaneabilidad y la legibilidad
- usan números (se ha demostrado que los números aumentan las tasas de apertura)
- obtienen una vista previa adecuada en diferentes pantallas (escritorio/móvil)

Si su línea de asunto está mal formada, podría considerarse spam. Recuerde siempre tener en cuenta el "SPAM": breve, agradable, llamativo y significativo.

Conéctese a los receptores a nivel personal usando un lenguaje personal y emoticonos/emojis. Llame su atención usando cosas como su nombre, eventos actuales, preguntas, etc. Asegúrese de que su tema sea significativo al implicar promociones especiales y exclusivas.

Puede ser muy específico con la personalización usando atributos y marcadores de posición en su texto y enlaces. Consulte la sección sobre direcciones URL, atributos y marcadores de posición para obtener más información.

El cuerpo de su correo electrónico es donde incluye el resto de su campo de texto antes de insertar otros tipos de medios y luego su pie de página. No hay límites para la cantidad de texto que puede incluir, pero tenga en cuenta que es probable que los lectores no se sientan tentados a leer correos electrónicos promocionales extensos.

Hay varias opciones de color y estilo que puede usar en sus campos de texto. Puede establecer los atributos de texto predeterminados y la alineación del contenido en la pestaña Cuerpo.

Si desea cambiar el estilo de cada área de texto, seleccione el componente y ajuste la configuración en la pestaña Contenido.

#### fuentes

Las fuentes son un aspecto importante del diseño de su correo electrónico. Al crear su correo electrónico en el editor, puede seleccionar fuentes de una amplia gama (en la región de 40 o más) para mejorar su diseño.

Actualmente, el Editor de correo electrónico no admite la adición de fuentes personalizadas. Esto se debe a que todas las fuentes deben estar disponibles públicamente de forma gratuita. Además, si la fuente no es compatible con el cliente de correo electrónico, se debe proporcionar una fuente alternativa correspondiente.

Legalmente, se requiere una licencia para usar una fuente web en línea. Las fuentes web se han utilizado en sitios web durante varios años y las licencias ya cubren el uso en sitios web y aplicaciones móviles. Sin embargo, para los correos electrónicos, la licencia no está tan extendida. Para muchos servicios de fuentes web, el uso de fuentes web en correos electrónicos puede verse como una redistribución de la fuente y también puede no cumplir con su EULA (Acuerdo de licencia de usuario final).

La mayoría de las licencias para el uso de fuentes web en el correo electrónico se basan en la cantidad de aperturas mensuales. Es importante tener esto en cuenta si está utilizando una fuente web paga en sus correos electrónicos. Si está utilizando una fuente web paga en sus correos electrónicos, agregar la fuente la pondría a disposición de todos los clientes, lo que podría tener un costo importante adjunto.

Además, las fuentes (web) personalizadas generalmente solo funcionan en un conjunto limitado de clientes de correo electrónico, por ejemplo, iOS Mail, Apple Mail, Android (cliente de correo predeterminado, no la aplicación Gmail), Outlook 2000, la aplicación Outlook.com y Thunderbird.

#### Imagen

Las imágenes son una parte integral de las campañas de correo electrónico y es raro que no se incluyan, pero hay algunas cosas que se deben tener en cuenta al incluir imágenes en los correos electrónicos.

Los anchos de imagen tienen una limitación de ancho de 701 px en el editor de correo electrónico. Esto se debe a que se ha demostrado que este es el tamaño óptimo para pantallas y formatos de proveedores de correo electrónico. Puede editar el ancho de las imágenes en el editor, pero se recomienda tener las imágenes de su correo electrónico ya configuradas con este ancho, para evitar perder contenido al recortar o cambiar el tamaño.

Los archivos de imagen se tratan como archivos adjuntos en el editor y no pueden tener más de 10 MB de tamaño.

Hay dos formas de agregar imágenes al cuerpo de su correo electrónico. Puede cargar una imagen desde su dispositivo local o puede proporcionar el enlace a la imagen. Asegúrese de que el enlace no conduzca a una imagen autenticada.

Los formatos de imagen admitidos son:

- jpg/jpeg
- png
- gif

Use la opción Enlace de imagen en el editor para agregar un hipervínculo a su imagen cuando haga clic. Esto puede vincular a la promoción de la que trata el correo electrónico, por ejemplo, o a la página de inicio de su empresa.

Agregue texto alternativo a su imagen. El texto alternativo, o texto Alt, es importante para que sus imágenes cumplan con los requisitos de accesibilidad. Este texto garantiza que las personas que confían en los lectores de pantalla estén informadas sobre la naturaleza o el contenido de una imagen. Trate de ser descriptivo pero que sea breve.

Si no agrega texto alternativo a su imagen, verá una advertencia en la pestaña Auditoría.

#### HTML

Si prefiere usar su plantilla de correo electrónico HTML, use el widget HTML para pegar su código directamente en el mensaje.

Los cambios que realice en el HTML utilizando el widget se reflejarán en tiempo real en el Editor de correo electrónico. Su código HTML solo tendrá efecto en la sección en la que se colocó el widget HTML. No puede editar el código HTML para otras secciones.

#### Botones

Use los botones de llamada a la acción en su correo electrónico como un embudo a través de la página de destino requerida para su campaña de correo electrónico. Siempre es una buena práctica usar estos

botones, pero no incluya demasiados para confundir al lector. Simplemente manténgalo al mínimo con ellos destacándose lo suficiente como para animar al lector a hacer clic.

Los botones deben ser lo suficientemente grandes para que sus lectores los noten, pero también deben ser lo suficientemente grandes para que su etiqueta sea visible. Asegúrate de ajustar el ancho de tu botón si la etiqueta supera el ancho del botón.

Use las otras configuraciones de estilo, como el color, la fuente y los bordes para que su botón se destaque. A menudo, las empresas se apegan a los colores de su marca corporativa, pero se aseguran de que haya un contraste con el fondo de su correo electrónico.

#### Social

Agregar enlaces de redes sociales a las páginas sociales de su negocio es una excelente manera de mantener a sus lectores y clientes interesados. Esto puede incluso llevarlos a optar por otros canales de comunicación.

Puede agregar tantas otras redes sociales como necesite seleccionando el ícono de redes sociales. Aquí puede proporcionar el enlace a su página y mostrar el icono para que lo refleje. Al hacer clic en la imagen, el lector accederá a la URL personalizada que proporcione.

Una vez que haya agregado sus redes sociales, puede reordenarlas en el panel lateral. Pase el mouse sobre el ícono de tres líneas y luego arrastre la selección a una posición diferente. Ordene las opciones de estilo que necesite (relleno, fondo y alineación).

Puede elegir entre los 30 enlaces de redes sociales y puede cambiar el tipo de icono al estilo de su elección.

#### Video

Los videos son un poderoso contenido multimedia para incluir en los correos electrónicos, pero la mayoría de los proveedores de correo electrónico no cumplen con los requisitos técnicos para que los videos se reproduzcan allí mismo dentro del correo electrónico.

El widget de video le permite insertar un video en el diseño del correo electrónico. Agregue un enlace URL directo para especificar la ubicación del archivo de recursos de video.

Los formatos de vídeo admitidos son:

- mover
- mp4
- Webm

No es posible vincular a un video alojado en YouTube, Vimeo, etc.

Puede personalizar la miniatura según sea necesario.

Si desea tener contenido animado en su correo electrónico sin usar un enlace a un video, use el widget Imagen para insertar GIF.

#### Pie de página

Su pie de página es la sección ubicada en la parte inferior de un correo electrónico, que generalmente contiene información básica sobre usted como remitente. Es una práctica común incluir también enlaces, incluida la opción de darse de baja de la lista de correo. También puede usar el pie de página para incluir la letra pequeña de los términos y condiciones, los derechos de autor, las políticas de privacidad y el motivo de la recepción. Esta es una forma efectiva de reducir las quejas de spam.

Los pies de página son obligatorios en todas las comunicaciones por correo electrónico. Cumpliendo con las leyes antispam y los términos de uso de la página, debe incluir la siguiente información en los pies de página de cada correo electrónico enviado a través de nuestro sistema:

- Año corriente
- Nombre de la empresa del remitente
- Dirección física del remitente

#### • Enlace para darse de baja

Use el widget de pie de página para mostrar la información requerida. El texto predeterminado para el pie de página utiliza marcadores de posición para el nombre y la dirección de la empresa, y esta información se obtiene de los detalles de su cuenta.

*Copyright © NOMBRE\_DE\_LA\_COMPAÑÍA DEL AÑO\_ACTUAL. Reservados todos los derechos. Nuestra dirección postal es DIRECCIÓN. ¿Quiere cambiar la forma en que recibe estos correos electrónicos? Puedes BAJAR de esta lista.*

Si intenta enviar campañas de correo electrónico sin pie de página, cuando inicia el correo electrónico, el sistema verifica si el pie de página está ausente.

Al usar la interfaz web para procesar su tráfico de correo electrónico, la URL para darse de baja se agrega automáticamente.

Cuando usa la API para su tráfico de correo electrónico, no se agrega automáticamente y debe agregar la URL para darse de baja manualmente.

Incluya las siguientes líneas adicionales en su solicitud de API:

## <a class="unsubscribe\_link" href="{\$unsubscribe}" style="color:#999; textdecoration:underline">Unsubscribe </a>

Los enlaces para darse de baja son generados por nuestros servidores y el proveedor siempre debe estar presente. Puede usar sus propios enlaces en el pie de página, pero el enlace para darse de baja generado por nuestros servidores siempre permanecerá presente, incluso si no está visible en el modo de vista previa.

Para habilitar y usar la función de cancelación de suscripción a través de API HTTP y SMTP, reemplace el valor del atributo href con {\$unsubscribe}.

#### Encabezado de cancelación de suscripción de lista

La capacidad de darse de baja de una lista de correo electrónico es fundamental para la confianza y la reputación de los remitentes. A veces, los enlaces para darse de baja pueden ser difíciles de encontrar o se encuentran en lo más profundo del cuerpo del correo electrónico. La mejor práctica es proporcionar varias formas de cancelar la suscripción, lo que ayuda a reducir la cantidad de cancelaciones de suscripción o informes de spam/basura de los destinatarios.

El encabezado de cancelación de suscripción de la lista es un enlace incrustado que, de forma predeterminada, se coloca en el encabezado de un correo electrónico. El enlace garantiza que los destinatarios puedan ver fácilmente cómo darse de baja de los correos electrónicos y eliminar su dirección de correo electrónico de su lista de distribución sin buscar el enlace para darse de baja en su correo electrónico.

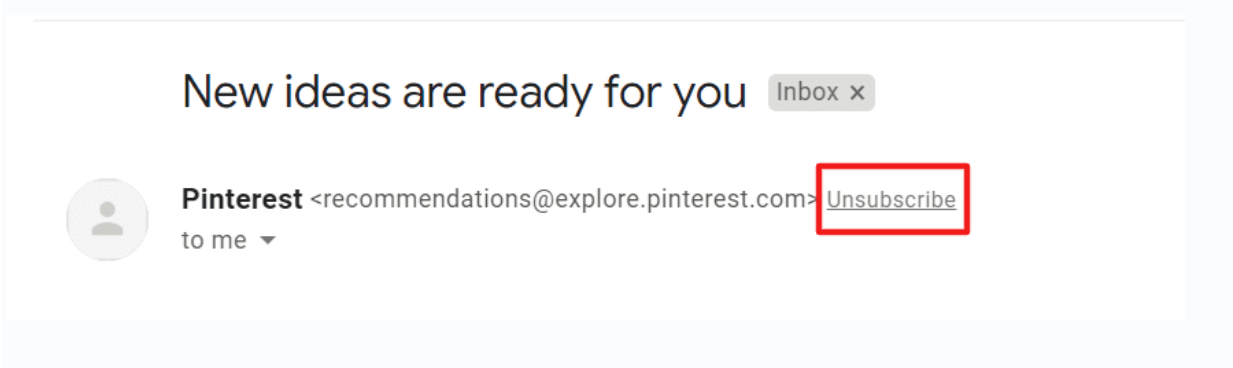

El encabezado de cancelación de suscripción de la lista se incluye en todos los correos electrónicos.

#### Expresiones simples

La expresión simple es una función que le permite manipular cualquier personalización que incluya en un mensaje de correo electrónico.

Se basa en el tipo de datos del atributo que se inserta. Por ejemplo, en los atributos de cadena, puede mostrar expresiones, como *mayúsculas* y *minúsculas*. En los atributos numéricos, puede mostrar expresiones, como *round*, *format*, etc.

Las expresiones simples garantizan que todos los atributos se muestren de forma adecuada y coherente, independientemente de cómo estén almacenados en el sistema.

La función de expresión simple admite las siguientes opciones de formato:

#### Cadena:

- caso apropiado
- minúscula
- mayúscula

#### Numérico:

- redondo (redondear hacia abajo cuando < X.5, hacia arriba cuando >= X.5)
- piso (redondea hacia abajo)
- formato con 2 decimales

#### Fecha y hora):

- Formato de EE. UU. (aaaa-MM-dd o aaaa-MM-dd hh:mm)
- Formato de la UE (dd/MM/aaaa o dd/MM/aaaa hh:mm)
- día del año
- Día de la semana
- mes de la fecha

Por ejemplo, cuando selecciona un atributo de cadena como firstName para incluirlo en su mensaje de correo electrónico, verá las opciones:

- nombre en mayúsculas y minúsculas
- nombre en minúsculas
- nombre en mayúsculas

#### URL, atributos y marcadores de posición

Las entradas de URL y enlaces están presentes en todo el editor de mensajes y sus widgets, y es probable que tenga numerosos enlaces a lo largo del correo electrónico que conducen a varios lugares, como enlaces de imágenes, botones, cuentas o enlaces de pie de página.

Utilice los iconos y campos de enlace para agregar sus enlaces a los elementos seleccionados. Se requiere que algunos widgets tengan un enlace, por ejemplo, videos y botones. Si agrega un botón o video sin agregar el enlace, verá que aparece un mensaje de advertencia en la pestaña Auditoría en el panel lateral.

Además de usar atributos personales, como nombres y números de cuenta, en enlaces y campos, también puede agregar marcadores de posición para atributos estándar y personalizados para dirigirse a tantos clientes al mismo tiempo.

Cuando agrega un enlace, puede configurar el comportamiento del enlace para que sea un enlace especial, lo que le permite elegir ver el mensaje en un navegador o darse de baja para no recibirlo. Cuando inserte o edite un vínculo, haga clic en Vínculos especiales para seleccionar:

- Ver en el navegador {\$browserlink}
- Darse de baja {\$darse de baja}

Los atributos estándar y personalizados están vinculados a los perfiles de las personas. Consulte Personas para obtener más información sobre los atributos y cómo configurarlos.

#### Promociones de Gmail

Use el widget de promoción de Gmail para agregar anotaciones de Gmail en su mensaje para diseñar contenido interactivo y atractivo.

Gmail agrupa y resalta automáticamente los correos electrónicos anotados en la pestaña Promociones de Gmail. Esta característica identifica los correos electrónicos con los que es más probable que las personas interactúen y facilita resaltar información clave con anotaciones como ofertas, códigos de promoción y fechas de vencimiento.

Agregar imágenes a sus anotaciones da vida a sus mensajes de correo electrónico, haciéndolos más fáciles de descubrir e inspiradores. Por ejemplo, puede cargar el logotipo y las imágenes de su empresa para asegurarse de que su mensaje se diferencie de otros mensajes y atraiga la atención del usuario final.

Los correos electrónicos que contengan las anotaciones se resaltarán en la pestaña Promociones en la aplicación móvil de Gmail del destinatario.

Al probar las promociones de Gmail, utilice los siguientes consejos:

- Para fines de prueba, cree una cuenta de prueba especial de Gmail para su equipo que termine en promotabtesting@gmail.com. Por ejemplo mycompany.promotabtesting@gmail.com . Esta cuenta tendrá una clasificación y agrupación de correos electrónicos más agresivos para que las pruebas sean más fáciles y rápidas. Gmail también habilita funciones para estas cuentas de prueba antes de habilitarlas para el público en general.
- Si está iterando y haciendo cambios antes de la prueba, siempre elimine sus mensajes antiguos de la bandeja de entrada para asegurarse de que la promoción se muestre correctamente.
- El remitente que utilice para enviar estos correos electrónicos debe ser un "remitente verificado". Esto significa que los registros DNS están configurados correctamente y cumplen con las pautas de Google (consulte https://support.google.com/mail/answer/81126).
- Para que la imagen se muestre correctamente, asegúrese de que tenga una relación de aspecto de 3,9, esté alojada en HTTPS y no sea una imagen gif o webp.

#### NOTA

La pestaña Promociones de Gmail no admite anotaciones para la aplicación Gmail de escritorio.

#### Recomendaciones de productos

Las recomendaciones de productos son una función impulsada por IA que le permite dirigirse a usuarios específicos con recomendaciones de productos adecuadas. Por ejemplo, puede enviar mensajes de correo electrónico personalizados a clientes que contengan los mejores productos específicamente para cada persona.

Recomendaciones de productos utiliza la información de productos de los catálogos para conectarse con productos que se recomendarán a las personas en función de sus actividades. Los catálogos contienen datos relevantes, incluidos nombres de productos, enlaces, descripciones, precios, etc.

Para agregar recomendaciones de productos a su correo electrónico, arrastre el widget de Product Reco al diseño de su correo electrónico y luego, en la lista desplegable del catálogo de productos, seleccione el nombre de su catálogo. Puede dejar el tipo de Recomendación como Recomendado.

El widget de Product Reco utiliza catálogos de tipo Producto únicamente. Para obtener más información sobre la configuración de catálogos de productos, consulte Catálogos .

Cambie la configuración de diseño, según sea necesario. Por ejemplo, puede especificar el número total de elementos que se muestran del catálogo de productos. Luego puede cambiar la cantidad de elementos que se muestran en cada fila y cómo se formatea el diseño en el correo electrónico.

Las recomendaciones de productos para cada destinatario se generan en el momento de abrir el correo electrónico. Cada vez que el destinatario vuelva a abrir el correo electrónico, verá las recomendaciones actualizadas y más relevantes.

#### Características cinéticas

Las características cinéticas brindan formas de agregar contenido interactivo para hacer que sus correos electrónicos sean más emocionantes, impactantes y para aumentar las tasas de conversión. Las funciones cinéticas tienen como objetivo brindar una experiencia de sitio web sin la necesidad de que el destinatario deje el correo electrónico.

Para agregar las funciones cinéticas a sus correos electrónicos, arrastre el widget al diseño de su correo electrónico y use la configuración para modificar el comportamiento. Los widgets cinéticos básicos son:

- Cupón Interactivo
- Animación de lluvia
- Carrusel
- Imagen flotante
- Acordeón
- punto de acceso
- Pestañas

Cada widget muestra una sección de Compatibilidad, que muestra si la animación es compatible con los clientes de correo electrónico.

#### Cupón Interactivo

El widget de cupón interactivo le permite agregar una imagen que es capaz de mostrar pantallas interactivas. Un cupón interactivo está diseñado para que el destinatario deba hacer clic en el cupón para mostrar el descuento o la oferta.

Debe agregar dos imágenes separadas para las pantallas del anverso y el reverso. La imagen frontal se mostrará en el correo electrónico y el destinatario debe hacer clic en ella para mostrar la imagen posterior, que contiene los detalles relevantes del cupón. Puede elegir si desea que la animación de la imagen sea Voltear para que parezca que la imagen se voltea o Deslizar para que parezca que la imagen se mueve de lado a lado.

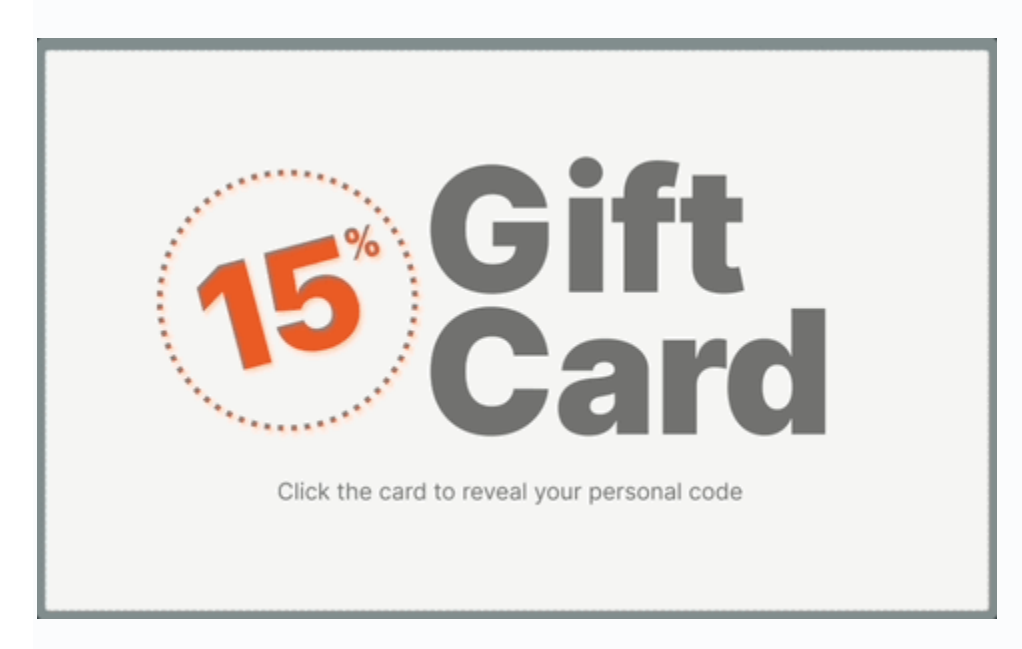

Animación de lluvia

El widget de animación Lluvia le permite agregar objetos en movimiento a su diseño de correo electrónico como si estuvieran cayendo como lluvia. Puede elegir si desea que los objetos sean una esfera, una imagen o un texto .

Puede cambiar la forma en que se mostrarán los objetos, por ejemplo, la cantidad de objetos que se muestran y también el tamaño y el color. También puede seleccionar que los objetos giren al caer.

Puede agregar el widget de animación Lluvia solo una vez en su diseño de correo electrónico.

#### Carrusel

El widget Carrusel le permite cargar una selección de imágenes en su diseño de correo electrónico para usarlas en una galería de imágenes deslizantes. Un carrusel está diseñado para ofrecer una cantidad de imágenes en el diseño del correo electrónico donde el destinatario puede navegar a través de cada imagen de lado a lado.

El número máximo de imágenes que puede agregar a su galería es 10. Para cada imagen, puede agregar subtítulos individuales que se mostrarán sobre la imagen y también puede incluir marcadores de posición para personalizar.

#### Imagen flotante

El widget de imagen flotante le permite usar dos imágenes para cambiar la información presentada en el mensaje de correo electrónico. Una imagen flotante está diseñada para que cuando el destinatario pase el mouse sobre la imagen en el correo electrónico, cambie a otra imagen.

Debe agregar dos imágenes separadas para la imagen principal y para las pantallas de imágenes flotantes. La imagen principal se mostrará en el correo electrónico y cuando el destinatario se desplace sobre ella, verá la imagen flotante.

Donde la imagen flotante no se mostrará debido a la compatibilidad, la alternativa mostrará solo la imagen original.

Cada imagen puede transmitir información diferente, lo que significa que puede reducir el contenido extenso. Al utilizar esta función para realizar un cambio sutil en la imagen, esto atrae automáticamente la atención sobre la imagen y el texto conectado.

#### Acordeón

Cuando su mensaje de correo electrónico contiene un gran volumen de texto, puede crear secciones plegables para mostrar el contenido en una cantidad limitada de espacio. Cuando usa secciones plegables, ahorra espacio en su mensaje de correo electrónico y hace que los mensajes más largos sean más fáciles de leer para el destinatario.

Use el widget de acordeón para diseñar el texto del mensaje en secciones desplegables separadas.

Cuando el destinatario recibe el mensaje, ve cada sección como un título. El destinatario puede expandir el texto colapsado solo si desea leer los detalles.

#### punto de acceso

El widget Hotspots le permite mejorar imágenes y gráficos con hotspots interactivos. Los puntos de acceso interactivos pueden proporcionar detalles adicionales sobre aspectos específicos de la imagen, destacando las características de un producto o brindando detalles de ofertas individuales en una colección. Los puntos de acceso están diseñados para atraer la atención y mejorar las conversiones de clics. El destinatario hace clic en los puntos de acceso para revelar una ventana emergente con una imagen, un texto y un llamado a la acción asociados.

El widget Hotspot simplifica la creación de hotspots y elimina la necesidad de trabajar con mapas y coordenadas complejos. Puede agregar hasta 10 puntos de acceso a su imagen.

Cada punto de acceso se identifica con un marcador. Le da al marcador una etiqueta y establece la posición en la imagen usando las flechas de porcentaje superior e izquierda. El punto de acceso muestra una ventana emergente que muestra la imagen y el texto que defina. También puede agregar un enlace de llamada a la acción.

Cuando los puntos de acceso no se pueden mostrar debido a problemas de compatibilidad, el estado alternativo mostrará solo la imagen original y el enlace de la imagen para que el destinatario pueda abrir una página con más detalles.

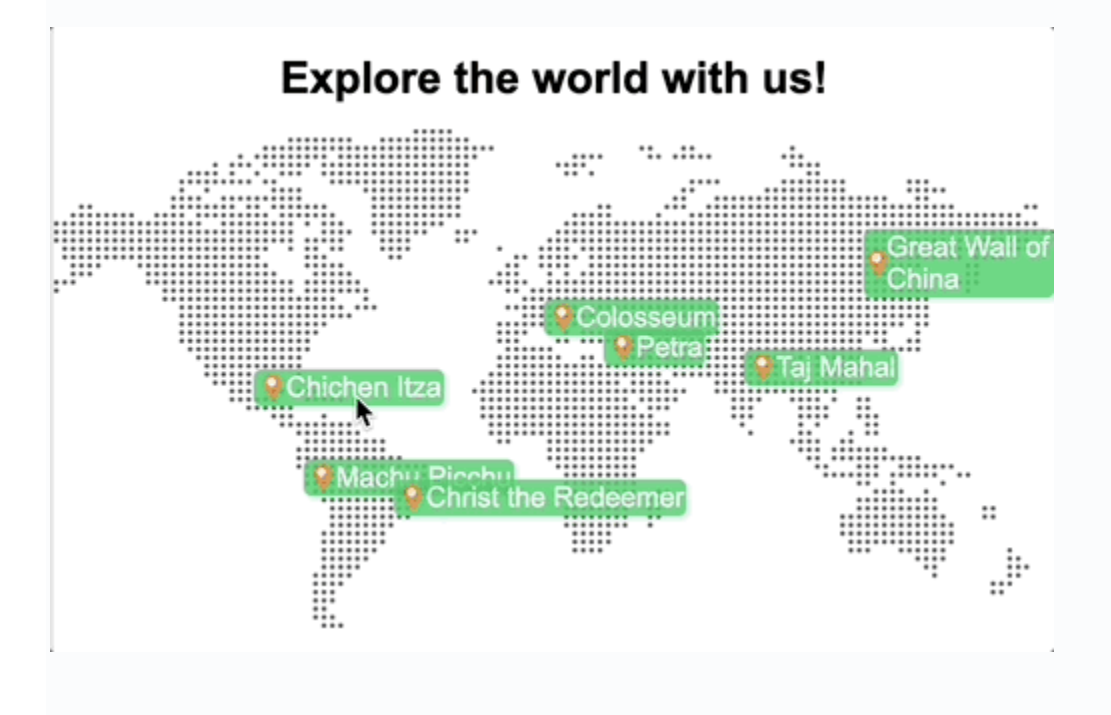

#### Pestañas

El widget de pestañas le permite crear secciones separadas para mostrar el contenido en una cantidad limitada de espacio. Cuando usa secciones de pestañas, ahorra espacio en su mensaje de correo electrónico y hace que los mensajes más largos sean más fáciles de consumir para el destinatario.

Use el widget de pestañas para diseñar el texto del mensaje en pestañas separadas. Cuando crea una pestaña, proporciona el texto del encabezado para identificar el contenido. Puede ingresar los detalles de la pestaña y tiene la opción de formatear el texto para que se ajuste a la información. Puede agregar hasta un máximo de 10 pestañas. Use la opción Vista previa para verificar la apariencia de las pestañas en el mensaje de correo electrónico terminado.

Cuando el destinatario recibe el mensaje, ve cada sección como una pestaña en la parte superior del mensaje. El destinatario puede seleccionar la pestaña para ver los detalles relevantes.

## Plantillas

Las plantillas proporcionan una forma útil de guardar un correo electrónico para usarlo nuevamente en futuras campañas de correo electrónico. Es una buena práctica crear plantillas para que pueda ahorrar tiempo al crear nuevo contenido de correo electrónico.

Hay dos tipos de plantilla que puede utilizar para su correo electrónico:

- Plantilla de correo electrónico de contenido: contiene los detalles y la estructura del contenido del correo electrónico solamente
- Plantilla de difusión: contiene los detalles y la estructura del contenido del correo electrónico, y también el resto de la información del correo electrónico, como el nombre del remitente, la dirección de correo electrónico de envío, la dirección de respuesta, el asunto, los archivos adjuntos, etc.

Los datos almacenados en atributos dentro de una plantilla de correo electrónico no son estáticos, por lo que se reutilizan y modifican fácilmente según las necesidades del nuevo contenido del correo electrónico.

Tiene dos opciones para crear plantillas de correo electrónico:

- Use una plantilla de correo electrónico de contenido predefinida
- Cree su propia plantilla de transmisión o plantilla de correo electrónico de contenido desde cero

#### Plantillas de correo electrónico de contenido predefinido

La forma más fácil de comenzar a usar plantillas es con las Plantillas de correo electrónico de contenido predefinidas. Las plantillas de correo electrónico de contenido predefinidas son diseños de correo

electrónico que le permiten completar un diseño en lugar de tener que crearlo desde cero. Nuestra plataforma proporciona una amplia selección de plantillas predefinidas para que las use y personalice para adaptarse a su negocio. Por ejemplo, hay 28 plantillas de correo electrónico de contenido predefinidas.

Para ver estas plantillas predefinidas, en Momentos, seleccione la pestaña Plantillas > Plantillas de correo electrónico de contenido.

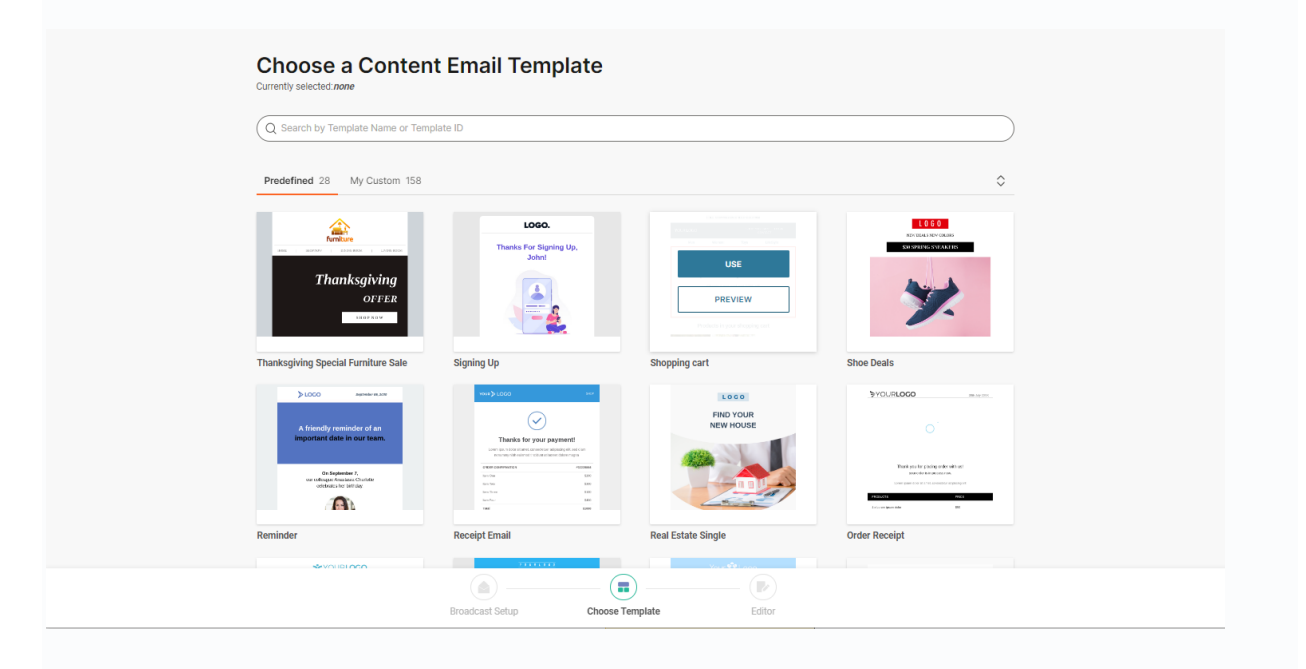

Verá una descripción general de todas las plantillas disponibles para usted. Si desea ver más detalles sobre la plantilla, haga clic en Vista previa. Para comenzar a usar una plantilla, coloque el cursor sobre ella y haga clic en Duplicar.

A continuación, puede empezar a editar el contenido. Cuando haya terminado de editar, asigne un nombre a la plantilla y luego haga clic en Guardar plantilla de contenido.

Tenga en cuenta que, con las plantillas de correo electrónico de contenido, puede definir solo el contenido del cuerpo del correo electrónico. Estas plantillas son útiles para situaciones en las que no necesita que todos los detalles del correo electrónico estén estrictamente definidos dentro de la plantilla.

Todas las plantillas de correo electrónico de contenido que edite y guarde están disponibles en la pestaña Mi personalizado.

Además, si ha creado una transmisión y está editando contenido con el editor de correo electrónico, tiene la opción de guardar el cuerpo del correo electrónico antes de enviar la transmisión. Puede hacer esto usando la opción Guardar como plantilla de correo electrónico de contenido en el menú lateral expandible junto a Diseño terminado. Asigne un nombre a la plantilla y luego guárdela.

### Crea tu propia plantilla

Para crear su propia plantilla de correo electrónico, desde Momentos, seleccione la pestaña Plantillas y luego elija si desea crear una Plantilla de transmisión o una Plantilla de correo electrónico de contenido. Haga clic en Crear plantilla.

La creación de su propia plantilla es más adecuada cuando desea comenzar desde cero o si se le ha proporcionado un archivo HTML para importar el diseño de su correo electrónico.

### Usar plantillas de correo electrónico

Tanto las plantillas de difusión como las plantillas de correo electrónico de contenido se pueden usar al editar contenido de correo electrónico dentro de Difusión o Flujo seleccionando la opción Elegir una plantilla.

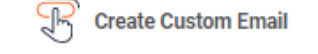

 $\boxed{\overline{\phantom{a}}\phantom{a}}$  Choose a Template

</> Upload HTML file

Además, las plantillas de transmisión se pueden usar a través de la API usando el parámetro *template id*. Puede encontrar más detalles sobre cómo aplicarlo en la página Enviar correos electrónicos con todas las funciones.

#### Plantillas caducadas

Si una plantilla no se utiliza durante seis meses, el contenido caducará. Cuando una plantilla caduca, ya no estará disponible para editarla ni enviarla.

## Seguimiento

Supervise una variedad de factores en torno a sus campañas de correo electrónico utilizando las capacidades integradas de seguimiento y análisis de Isyscol. Esto es útil cuando desea verificar si sus destinatarios están recibiendo los correos electrónicos enviados, además de verificar si hicieron clic en las URL en el cuerpo del correo electrónico y si decidieron darse de baja de su lista de correo.

#### Aperturas de correo electrónico

NOTA: Debido a la naturaleza de la tecnología de correo electrónico y a cómo las capacidades de seguimiento difieren entre los diferentes proveedores, esto no debe considerarse como un método 100 % preciso para rastrear las aperturas de correo electrónico.

Para poder realizar un seguimiento de las aperturas de correo electrónico, las imágenes deben configurarse para que se descarguen automáticamente del lado del destinatario. Si esta opción está habilitada, el evento se registrará y esto le permite rastrear si se abrieron correos electrónicos. Si no, entonces no será posible.

Este tipo de seguimiento proporciona información que es la base para medir y mejorar la estrategia de email marketing y su eficacia. Le brinda una descripción general de los destinatarios activos que interactúan con sus correos electrónicos. Dirigirse a esos usuarios es fundamental para tener una buena reputación y ser considerado un remitente con buenas prácticas de comportamiento .

Este es un caso común ya que hay muchos buzones en los que las imágenes no se descargan automáticamente y los destinatarios deben aprobar la descarga primero. Debido a esto, se considera que el seguimiento de las aperturas de correo electrónico no proporciona las estadísticas más precisas. Independientemente, si el destinatario hizo clic en los enlaces dentro del correo electrónico, tendría esa información visible en el informe, ya que las funciones de apertura y clic se rastrean por separado.

### Clics de URL

Los clics en URL se rastrean agregando rastreadores a las URL dentro del editor de correo electrónico . Cada vez que un destinatario abre un enlace en el correo electrónico, los rastreadores redirigen a los lectores a través de los servidores de Isyscol y los envían a la dirección web deseada. Como la redirección se realiza a través de los servidores de Isyscol, esto se registra y se notifica como un clic de URL en el informe de la campaña.

Con los clics, también podemos rastrear y obtener más datos sobre el dispositivo en el que se encontraba el destinatario cuando se abrió la URL. Esto incluye lo siguiente:

- Tipo de dispositivo (Escritorio / Móvil)
- Nombre del dispositivo (PC/MAC/Otro/Samsung/Huawei/etc.)
- Sistema operativo (Windows/MacOS/Android/iOS/etc.)

Los datos rastreados también incluyen detalles sobre la ubicación geográfica de los usuarios. Esto brinda a los especialistas en marketing más contexto sobre los usuarios para dirigirse a audiencias específicas dentro de las ubicaciones comerciales físicas. Los datos de geolocalización incluyen:

- Estado
- Ciudad
- Longitud y latitud

Para generar este informe, vaya a Analizar > Informes > Crear informe > Rendimiento.

Verá una lista de métricas en Contenido del informe de rendimiento . Seleccione Clics por URL y destinatarios y, a continuación, haga clic en Crear informe.

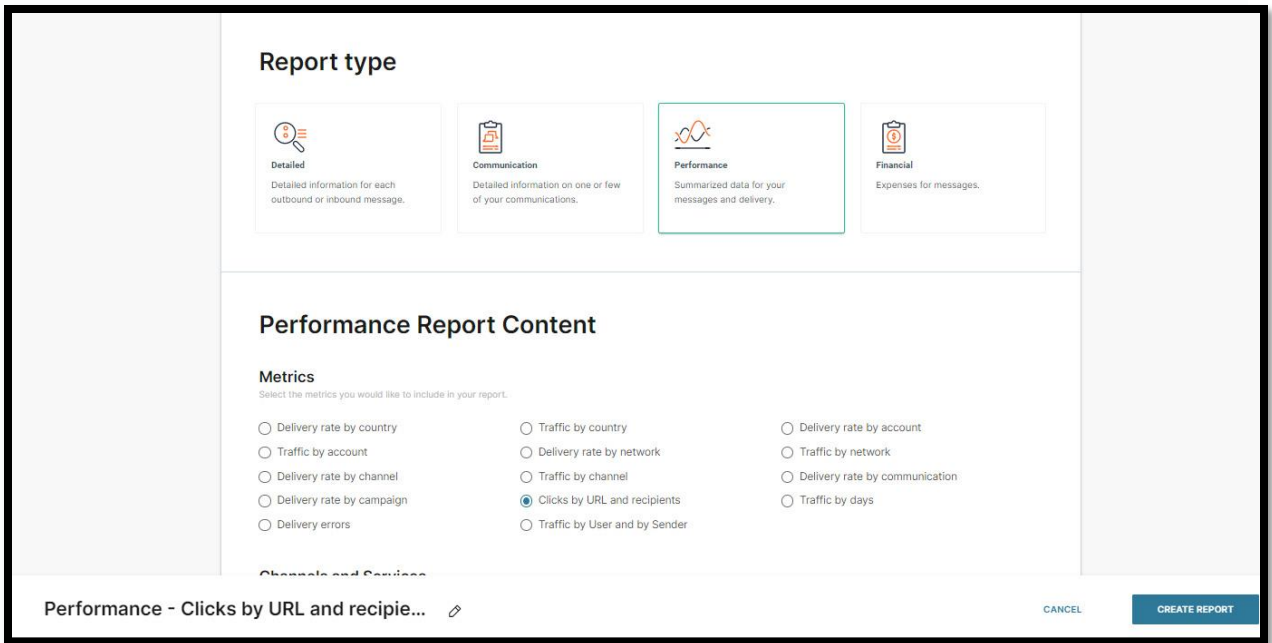

#### NOTA

Las aperturas y los clics solo se pueden rastrear si envía correos electrónicos en HTML. Los correos electrónicos de texto sin formato no rastrearán las aperturas y los clics.

#### Darse de baja

El enlace para darse de baja está presente en todos los correos enviados a través de la plataforma Isyscol. Cuando se hace clic, se cancela la suscripción para recibir más comunicaciones al eliminarse de la lista de remitentes.

Cuando el destinatario hace clic en el enlace para darse de baja, Isyscol inserta un registro en el filtro "No contactar lista". Puede ver la lista "No contactar" a través de Personas > Configuración > Lista de no contactar .

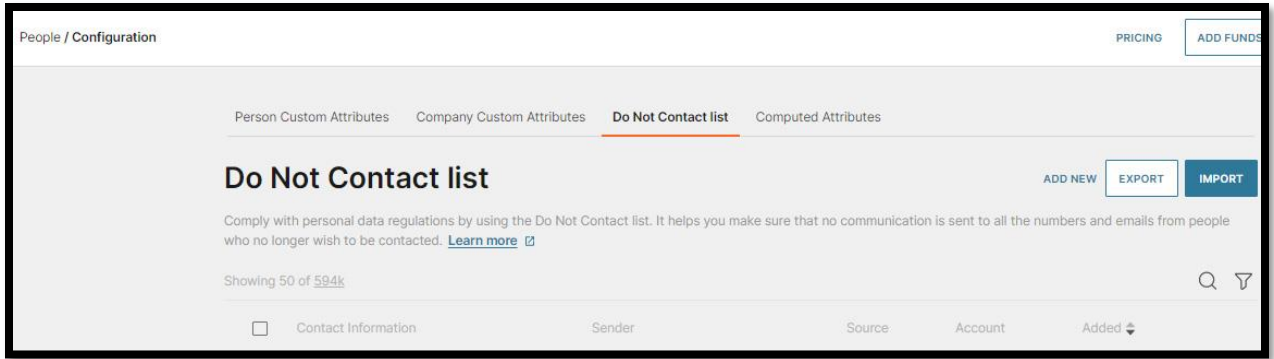

Los enlaces para cancelar la suscripción se agregan al pie de página de todos los correos electrónicos, ya sea que los agregue manualmente o no. Consulte el pie de página para obtener más información sobre cómo se agregan los enlaces para cancelar la suscripción a todos los correos electrónicos.

## INFORMACIÓN

La funcionalidad de cancelación de suscripción se aplica a nivel de remitente, no a nivel de dominio. Por ejemplo, si envía una campaña desde una dirección genérica como marketing@email.com y el destinatario cancela la suscripción, no se le impedirá enviar campañas futuras utilizando un envío diferente en el mismo dominio.

#### Analítica

Compruebe el rendimiento de sus campañas de correo electrónico en el módulo Analizar. Aquí puede consultar estadísticas genéricas sobre el tráfico, así como por tipo de evento.

Vaya al módulo Analizar , Tablero y seleccione Correo electrónico como su canal. Establezca el tipo de informe en Analizar . La vista predeterminada filtrará los análisis por entrega en números y un desglose de correo electrónico por grupo de errores.

También puede filtrar por Rendimiento, que realiza un seguimiento de los clics a lo largo del tiempo y el sistema operativo, y Quejas y cancelaciones de suscripción, que realiza un seguimiento de los números de informe de spam y los números de exclusión voluntaria.

Utilice la opción CREAR INFORME para generar un nuevo informe descargable para el filtro seleccionado. Esto lo llevará a la pestaña Informes donde puede modificar y seleccionar más el tipo de informe y las métricas.

En el Panel de control , cambie al informe de Comunicaciones para ver una descripción general de sus campañas. Aquí puede ver el estado de la campaña, así como las métricas básicas sobre el rendimiento y los gastos.

Haga clic en una campaña para obtener un informe más detallado de sus campañas de correo electrónico, así como una vista previa. Desde aquí puede realizar otras acciones como duplicar la campaña, acceder a los registros, guardar como plantilla y descargar el HTML.

## Enviar correo electrónico

#### Enviar correo electrónico en difusión

Use Broadcast para crear una comunicación única para enviar a sus clientes y para agregar una opción de conmutación por error para garantizar que su transmisión se entregue.

Para enviar un correo electrónico en Difusión:

- 1. Inicie sesión en la interfaz web y vaya a Momentos > Crear broadcast.
- 2. Configure su canal como Correo electrónico.

3. Seleccione el campo Para :

Esto identifica al destinatario del correo electrónico. Puede agregar direcciones de correo electrónico, seleccionar entre Personas o elegir Etiquetas, Segmentos, Empresas como audiencia.

- 4. Seleccione el campo De :
	- 1. Remitente es el nombre que aparecerá en el campo De del correo electrónico . Puede agregar tantas direcciones de correo electrónico dentro de su dominio registrado.
	- 2. El correo electrónico es la dirección de correo electrónico que los destinatarios verán como el remitente.
- 5. Agregue una dirección de correo electrónico separada para las respuestas en el campo Responder a . Utilice este campo si desea que las respuestas se envíen a una dirección

de correo electrónico diferente.

- 6. Agregue un Asunto para su correo electrónico. También puede agregar un preencabezado, una pequeña línea de texto que sigue a la línea de asunto, si es necesario.
- 7. Seleccione cómo desea crear su correo electrónico:
	- 1. Crear correo electrónico personalizado : diseñe su correo electrónico con el Editor de correo electrónico
	- 2. Elija una plantilla : use plantillas predefinidas o sus plantillas de correo electrónico existentes en la biblioteca de plantillas
	- 3. Cargue un archivo HTML : cree su correo electrónico en cualquier editor HTML y cárguelo en la interfaz web
- 8. Elija una página de destino (opt-out) que se mostrará cuando un usuario seleccione darse de baja.
- 9. Agregue los archivos adjuntos requeridos al correo electrónico.
- 10. Use la configuración avanzada y las opciones de programación, si es necesario.
- 11. Cuando haya terminado, haga clic en Continuar con la vista previa y, a continuación, en Iniciar para comenzar.

#### Datos de importacion

También puede crear una comunicación por correo electrónico importando datos. Al crear un nuevo mensaje de correo electrónico mediante la importación de datos, puede cargar un archivo o elegir

entre plantillas de transmisión o transmisiones existentes . Las plantillas lo ayudan a evitar el trabajo repetitivo si envía mensajes similares semanalmente o incluso diariamente.

#### Opciones avanzadas

Use opciones de transmisión avanzadas para su comunicación por correo electrónico:

- Período de validez : elija un período para la entrega de mensajes durante el cual el sistema intentará entregarlos.
- Velocidad de envío de mensajes : establezca la cantidad de mensajes que se enviarán dentro de una unidad de tiempo y reduzca la posibilidad de que sus mensajes de correo electrónico terminen como spam o rebotados.
- Enviar correo electrónico como texto sin formato .
- Seguimiento de aperturas y clics : realice un seguimiento de quién abrió su correo electrónico y quién hizo clic en él. Luego, estos eventos se registran con fines informativos.
- Carga útil de datos : almacene datos adicionales que luego se pueden conectar a contactos almacenados o importados. Utilice estos datos para enviar información útil a sus clientes, pero también le proporciona información adicional sobre sus clientes.

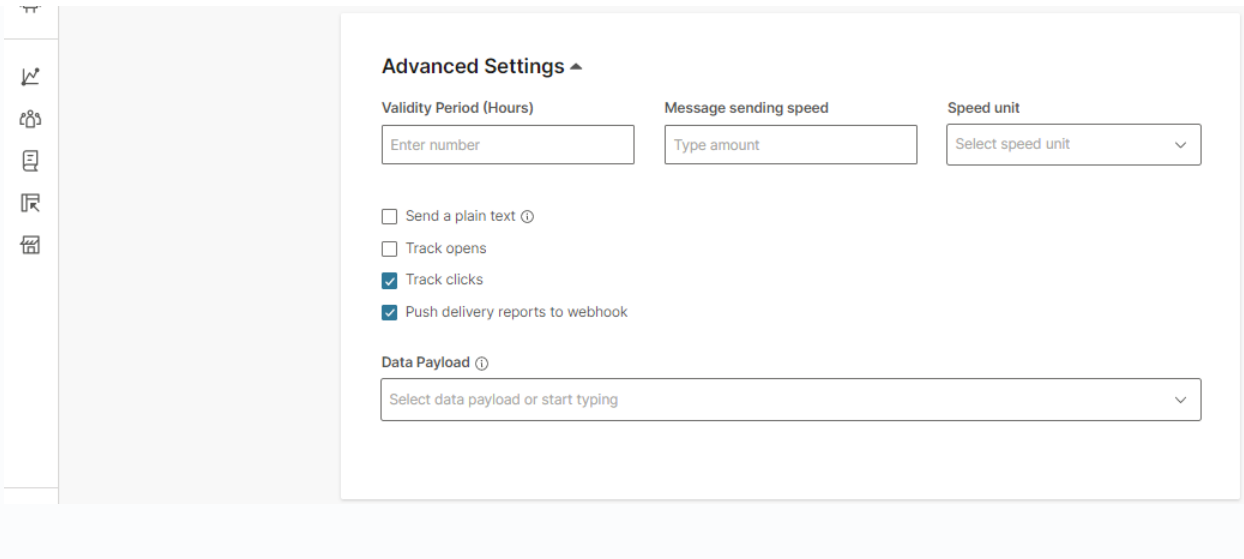

Opciones de programación

Programación : programe la campaña de correo electrónico para una fecha y hora específicas.

• Periodo de tiempo de entrega : establezca la hora del día durante la cual se entregarán los mensajes al destinatario.

Cuando haya terminado de diseñar su correo electrónico, agregue un nombre para su transmisión y luego haga clic en Continuar con la vista previa para obtener una vista previa de cómo se verá su correo electrónico en los modos de escritorio y móvil.

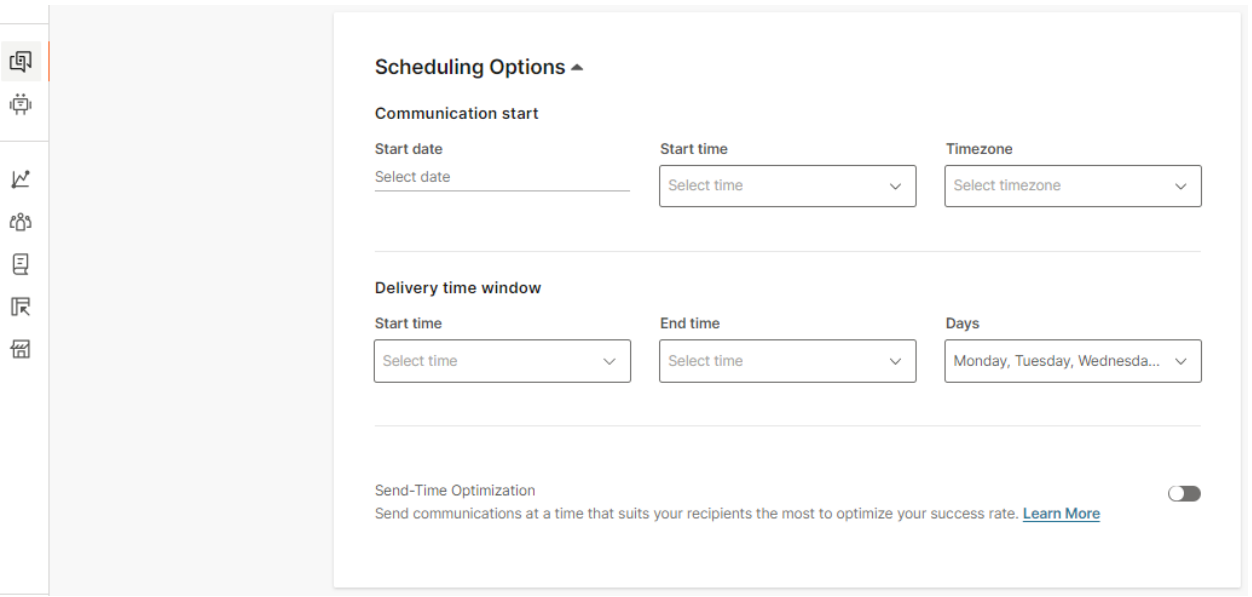

#### **NOTA**

El filtro de spam de correo electrónico de Isyscol compara el contenido de su correo electrónico con su lista de reglas y algoritmos predefinidos para determinar si el mensaje es spam antes de que pueda enviar correos electrónicos. Una vez que haga clic en Prueba, obtendrá los resultados. La puntuación de correo no deseado mostrará más detalles si el valor de correo no deseado es demasiado alto, por lo que se recomienda tomar medidas correctivas en su campaña para reducir la probabilidad de que un correo electrónico se marque como correo no deseado. Si no se muestran detalles adicionales, es seguro lanzar la campaña.

#### Enviar correo electrónico en flujo

Para interactuar con sus clientes o automatizar el viaje de su usuario, puede usar Flow . Utilice Flow para enviar un mensaje de correo electrónico a sus clientes o utilice el correo electrónico en su estrategia omnicanal.

Para enviar un correo electrónico en Flow:

- 1. Inicie sesión en la interfaz web y vaya a Momentos > Crear flujo.
- 2. Seleccione Comenzar desde cero > seleccione Audiencia predefinida .
- 3. Asigne un nombre a su flujo.
- 4. Elige tu audiencia.
- 5. Agregue el elemento Enviar correo electrónico. Rellene los campos necesarios.
- 6. Cree o edite el contenido de su correo electrónico. Hay varias opciones.
	- 1. Crear correo electrónico personalizado : diseñe su correo electrónico con el Editor de correo electrónico
	- 2. Elija una plantilla : use plantillas predefinidas o sus plantillas de correo electrónico existentes en la biblioteca de plantillas
	- 3. Cargue un archivo HTML : cree su correo electrónico en cualquier editor HTML y cárguelo en la interfaz web
- 7. Use marcadores de posición para personalizar fácilmente todos los correos electrónicos de sus clientes para el nombre, la dirección, la suscripción y cualquier otro valor personalizado.
- 8. Agregue un archivo adjunto (opcional). Adjunte cualquier documento, imagen o archivo de audio/video.
- 9. Haga clic en Mostrar opciones avanzadas para ver opciones adicionales. Defina el período de validez (Opcional. Elija un período específico para los mensajes durante el cual el sistema intentará entregarlos).

Seleccione la casilla de verificación Rastrear aperturas y Rastrear clics para rastrear quién abrió y hace clic en su correo electrónico. Luego, estos eventos se registran con fines informativos. El seguimiento está configurado de forma predeterminada. Siempre puede excluirlo si lo desea.

Configure la carga útil de datos y almacene datos adicionales que luego se pueden conectar a contactos almacenados o importados. Utilice estos datos para enviar información útil a sus clientes, pero también le proporciona información adicional sobre sus clientes.

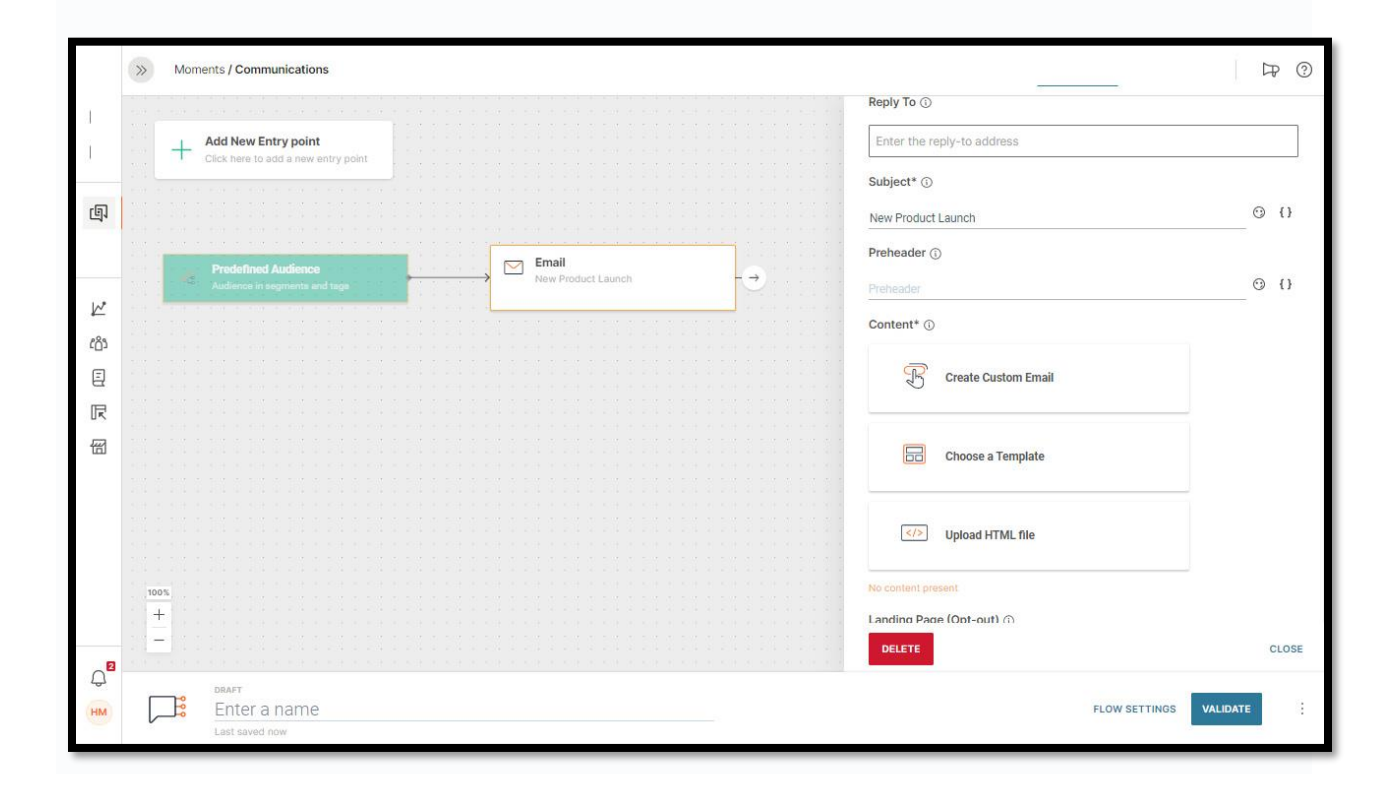

#### Esperar un evento

Agregue el elemento Esperar un evento y defina las condiciones.

Digamos que está enviando un boletín y desea enviar otro mensaje a las personas que abrieron el correo electrónico. Bifurque el flujo para los usuarios que hicieron clic en el correo electrónico y los que no lo hicieron.

![](_page_69_Picture_46.jpeg)

#### Flujo omnicanal

Utilizar el correo electrónico en la comunicación omnicanal. Envía un SMS o llamada a quienes interactúan con tu correo electrónico.

En el elemento Esperar un evento , defina la condición de que si el cliente interactúa con su correo electrónico, recibirá un SMS. Agregue el elemento Enviar SMS.

Una vez que haya terminado de crear y editar su flujo, haga clic en Validar para confirmar que el mensaje está listo y luego programe o inicie la comunicación por correo electrónico.

Para comprender mejor y optimizar el rendimiento de su correo electrónico, use el módulo Analizar para recopilar detalles sobre la participación de los clientes, la calidad del servicio, el seguimiento de la entrega de correos electrónicos, las tasas de rebote, los informes de spam, los clics en enlaces, las aperturas y las cancelaciones de suscripción.

![](_page_70_Figure_0.jpeg)

## Limitaciones para correos electrónicos

Cuando envía correos electrónicos en la interfaz web, existen limitaciones en el tamaño del correo electrónico y los tipos de archivos adjuntos. Las siguientes limitaciones se aplican al enviar correos electrónicos.

![](_page_70_Picture_85.jpeg)

![](_page_71_Picture_85.jpeg)

# Enviar correo electrónico a través de API

Encuentre la documentación API e[n https://messaging-api.readme.io/](https://messaging-api.readme.io/)
La URL en lugar de example.com/sms/1/text/single que se ve en la documentación anterior es: http://api.messaging-service.com/sms/1/text/single